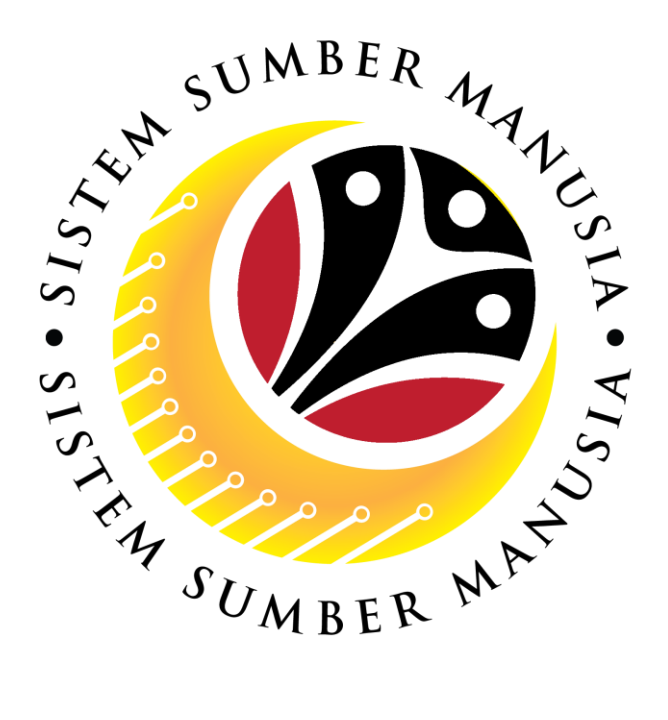

# **SISTEM SUMBER MANUSIA**

# **User Guide**

# **Time Management for Back End User (SAP GUI)**

# **Maintain Absence Quota (IT2006)**

**VERSION: 1.0**

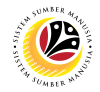

#### <span id="page-1-0"></span>**INTRODUCTION**

This user guide acts as a reference for **Time Administrators** (back end user) to manage **Time Management.** All Company and Individual names used in this user guide have been created for guidance on using SSM.

Where possible; user guide developers have attempted to avoid using actual Companies and Individuals; any similarities are coincidental.

Changes and updates to the system may lead to updates to the user guide from time to time.

Should you have any questions or require additional assistance with the user guide materials, please contact the **SSM Help Desk.**

## **GLOSSARY**

The following acronyms will be used frequently:

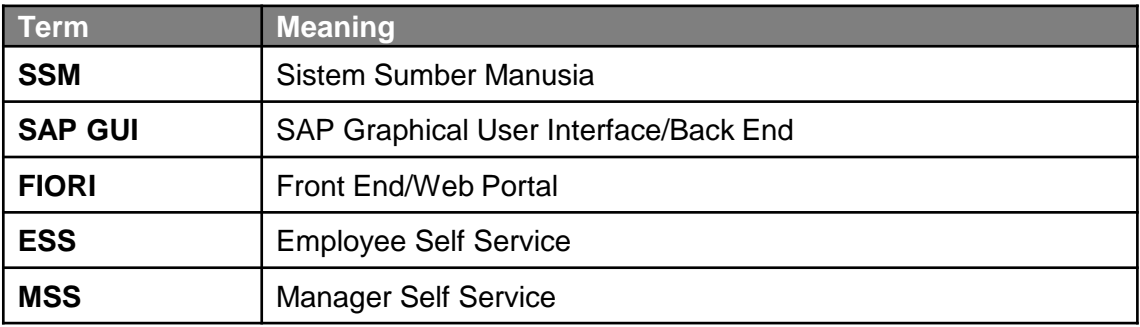

#### **FURTHER ASSISTANCE**

Should you have any questions or require additional assistance with the user guide materials, please contact **SSM Help Desk** at **+673 238 2227** or e-mail at **ssm.helpdesk@dynamiktechnologies.com.bn**.

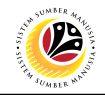

## **Table of Content**

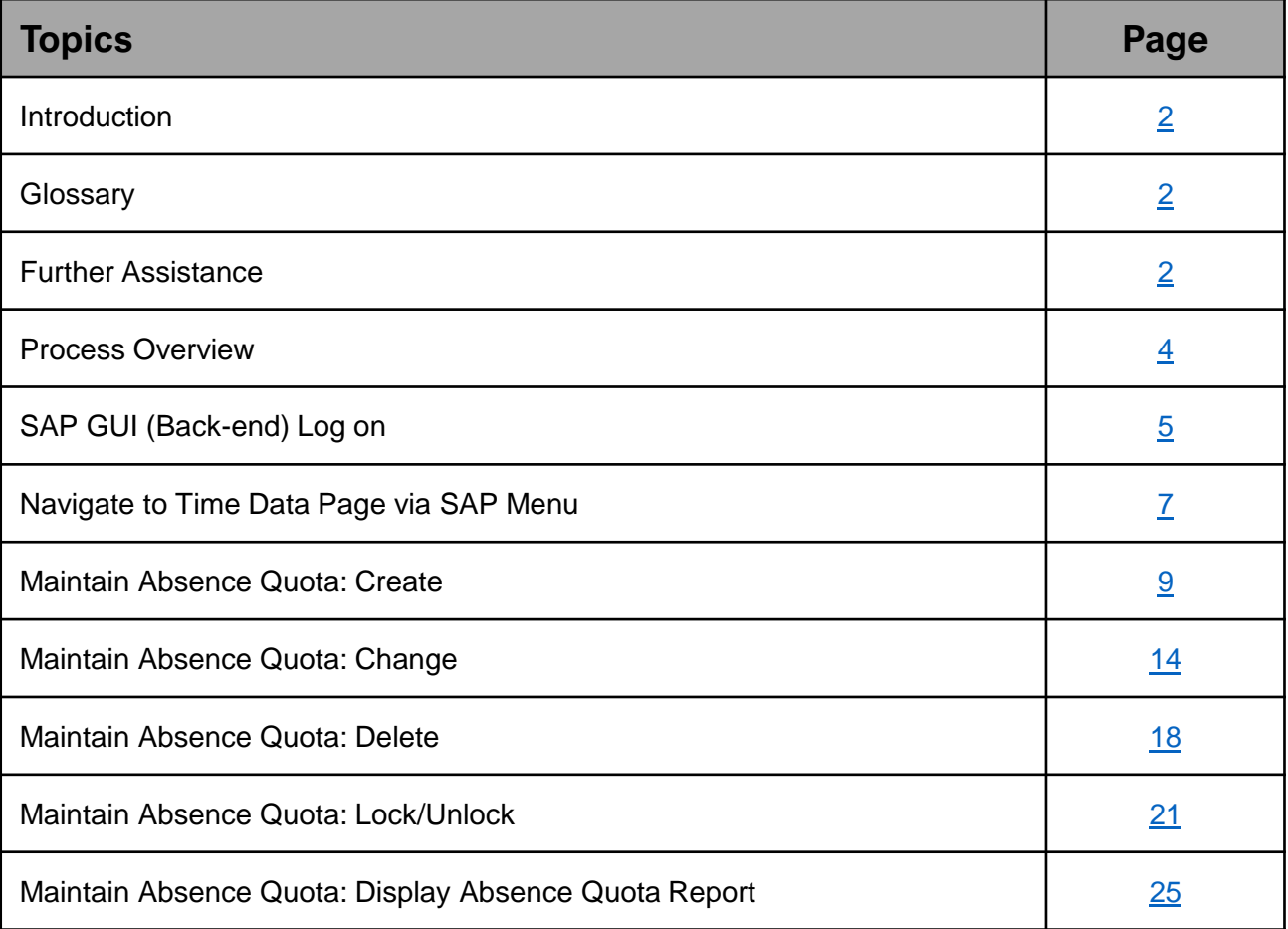

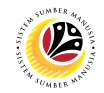

## <span id="page-3-0"></span>**Process Overview**

#### **Create Absence Quota**

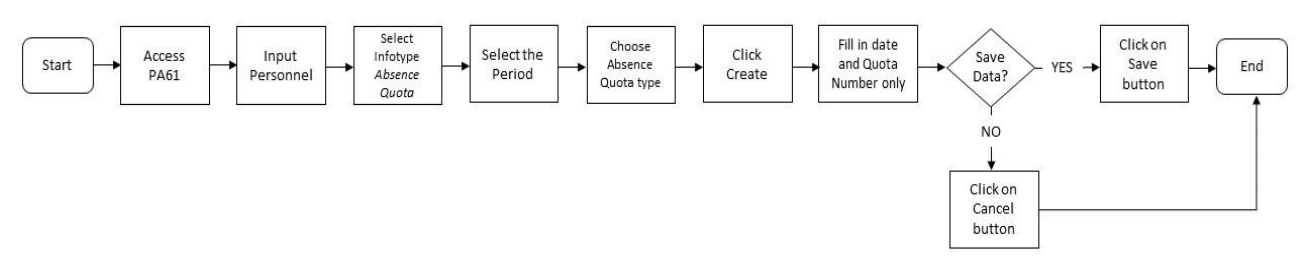

#### **Change Absence Quota**

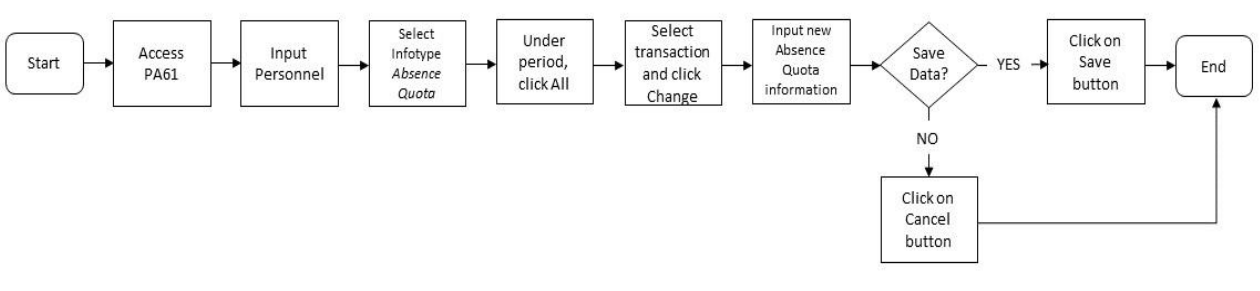

#### **Delete Absence Quota**

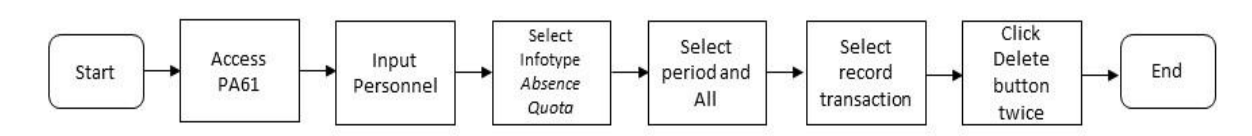

#### **Lock/Unlock Absence Quota**

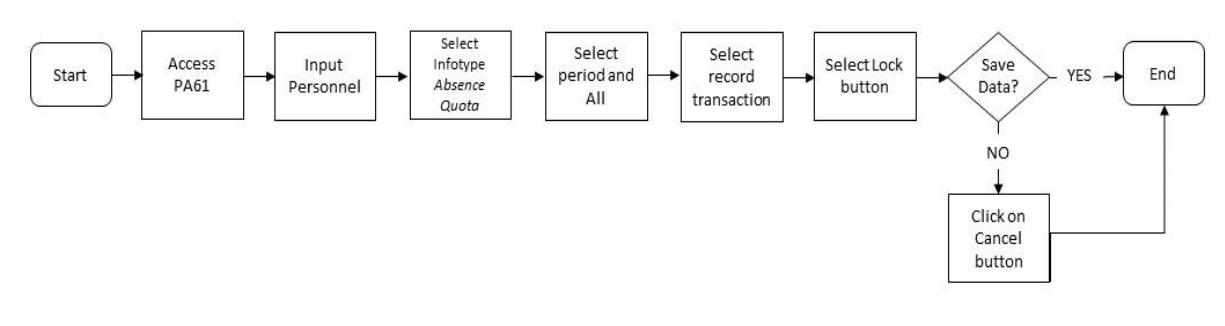

#### **Display Absence Quota Report**

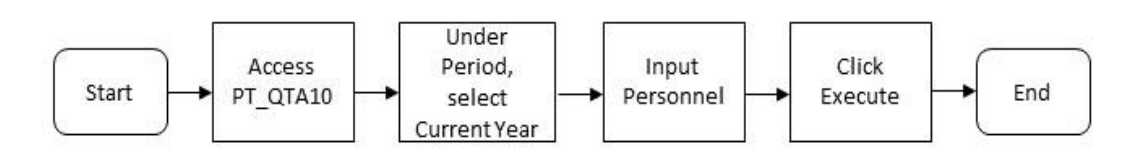

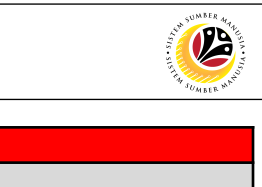

<span id="page-4-0"></span>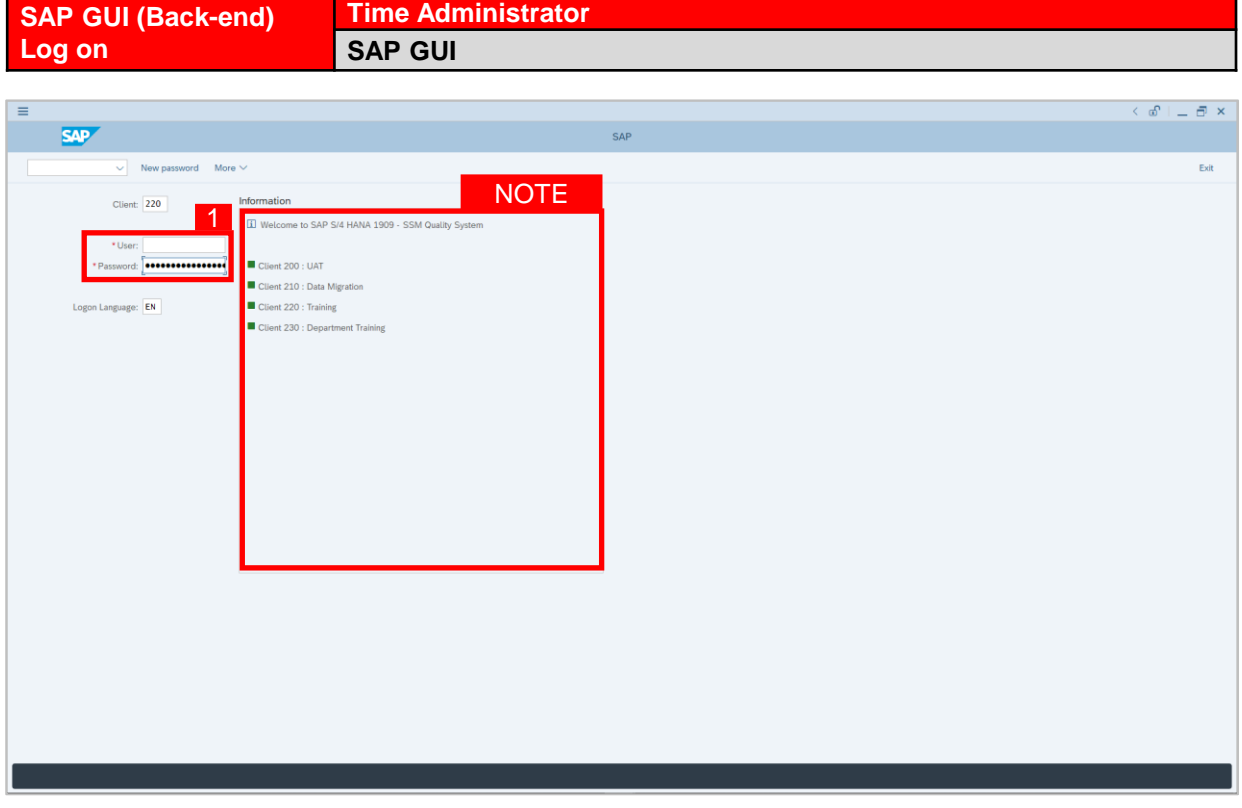

- 1. Fill in the **User** and **Password.**
- 2. Press **Enter** on the keyboard.
- 3. The home page will be displayed.

#### *Note:*

• The information tab will show the different clients present in the system serving different purposes. The client number used in this user guide would be 220, which is for training and demonstration purposes pertaining to the navigation of the system.

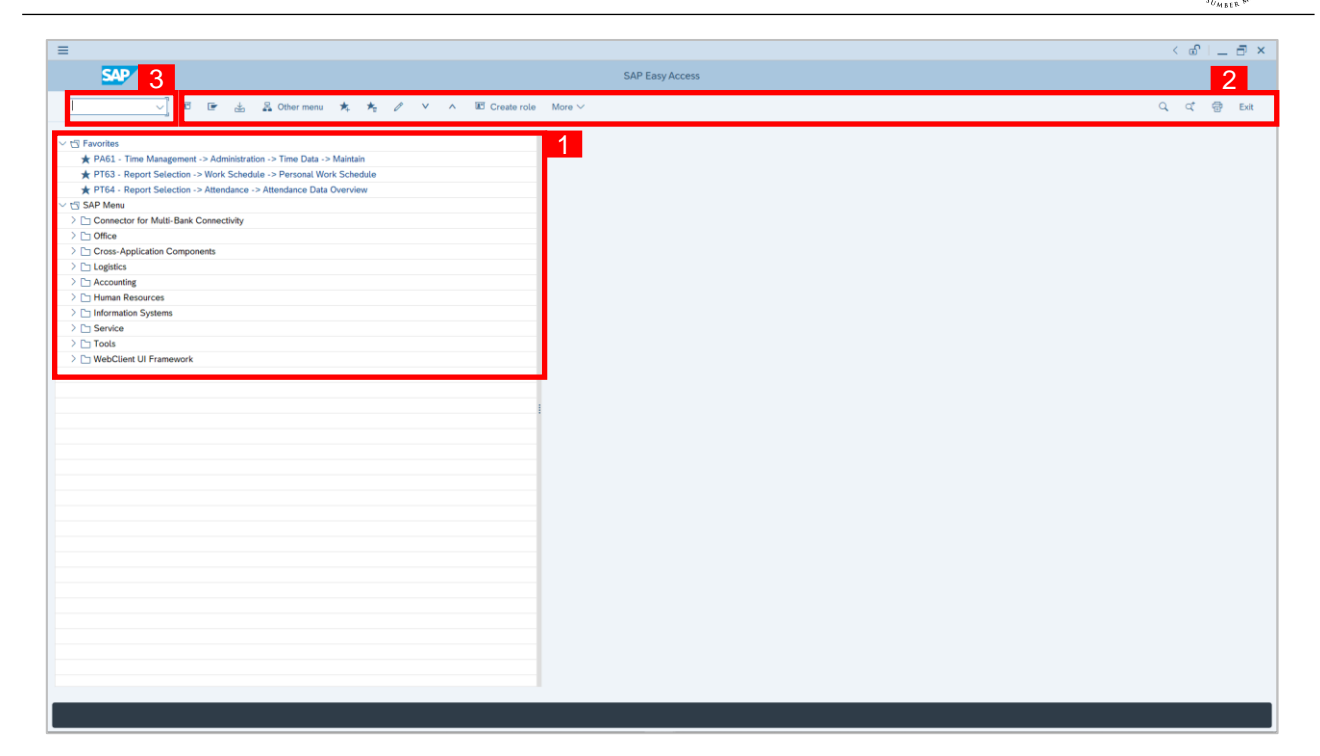

- 1. The home page will be displayed showing different areas in relation to the organization that could be navigated through.
- 2. The home page will also display shortcuts that could assist in the ease of navigation through the system.
- 3. A Search tool could be utilised to select a specific module of interest, contained in the system.

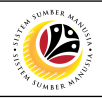

<span id="page-6-0"></span>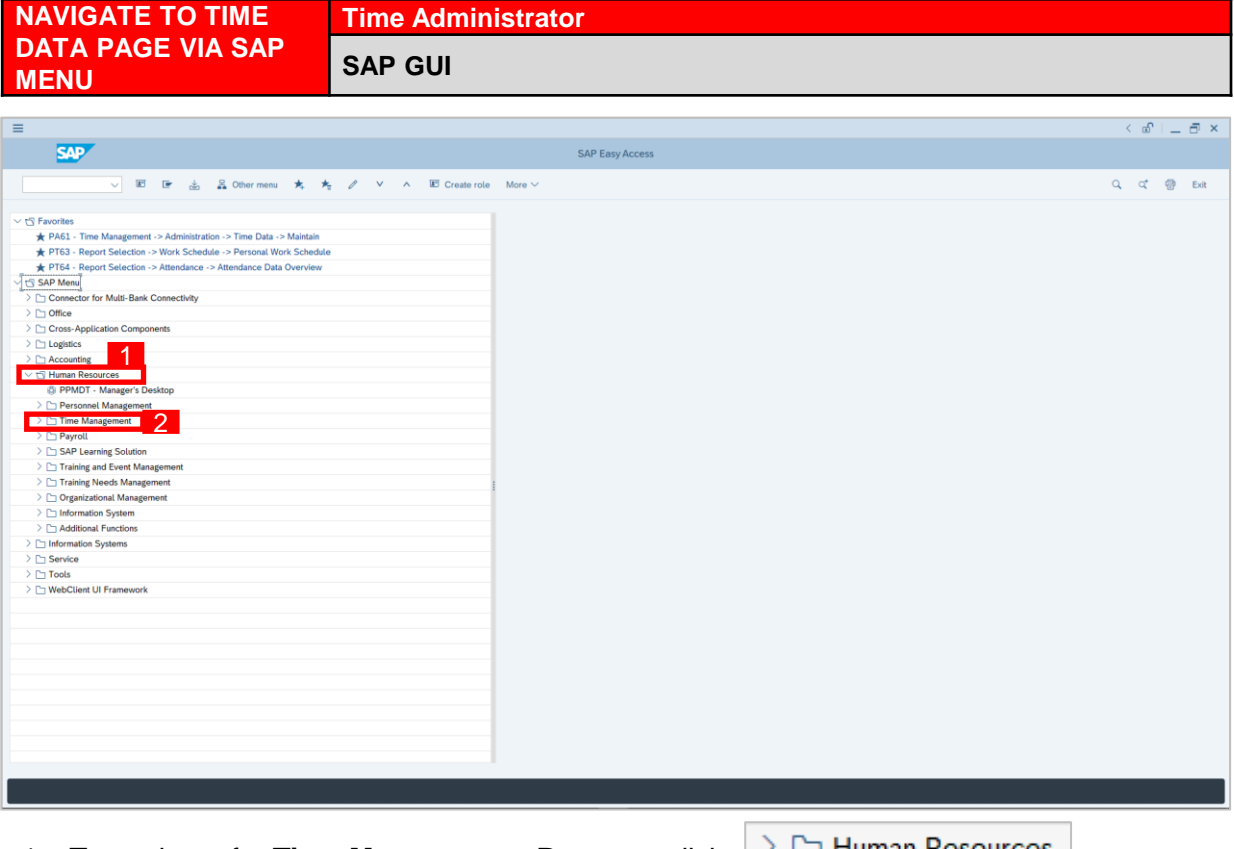

1. To navigate for **Time Management Process**, click

dropdown folder to expand to more selections.

2. Click  $\geq$   $\Box$  Time Management dropdown folder for **Time Management Process**.

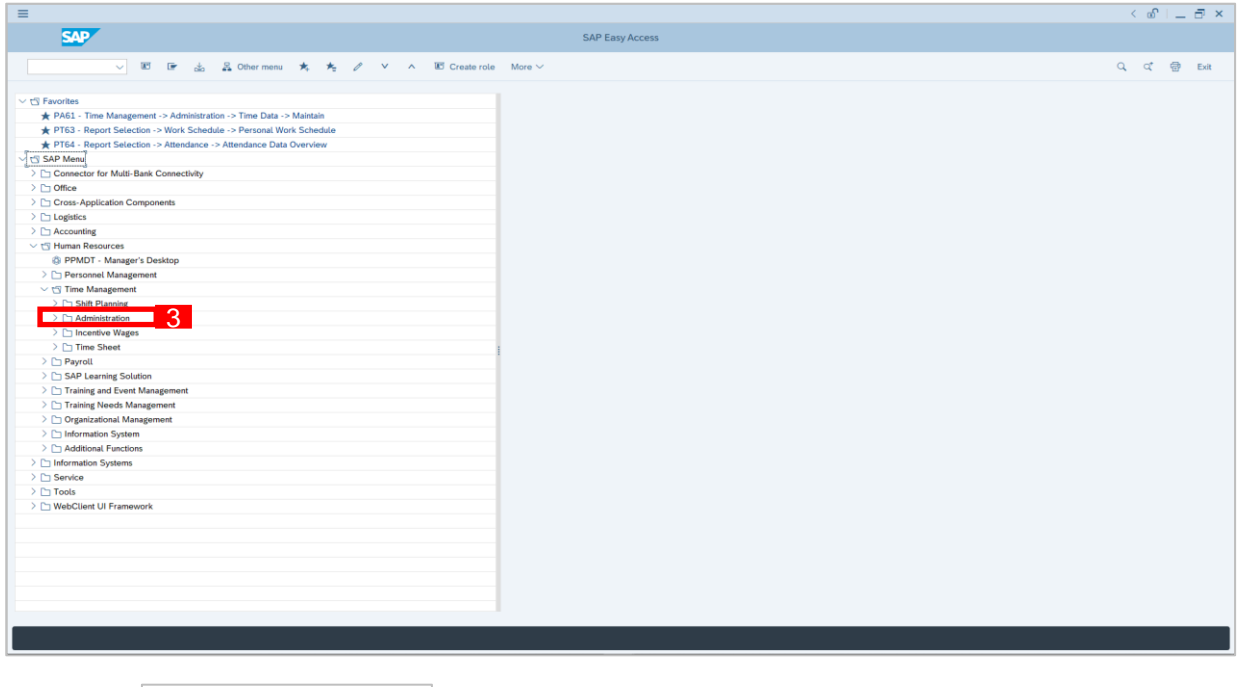

3. Click  $\geq$   $\Box$  Administration dropdown folder.

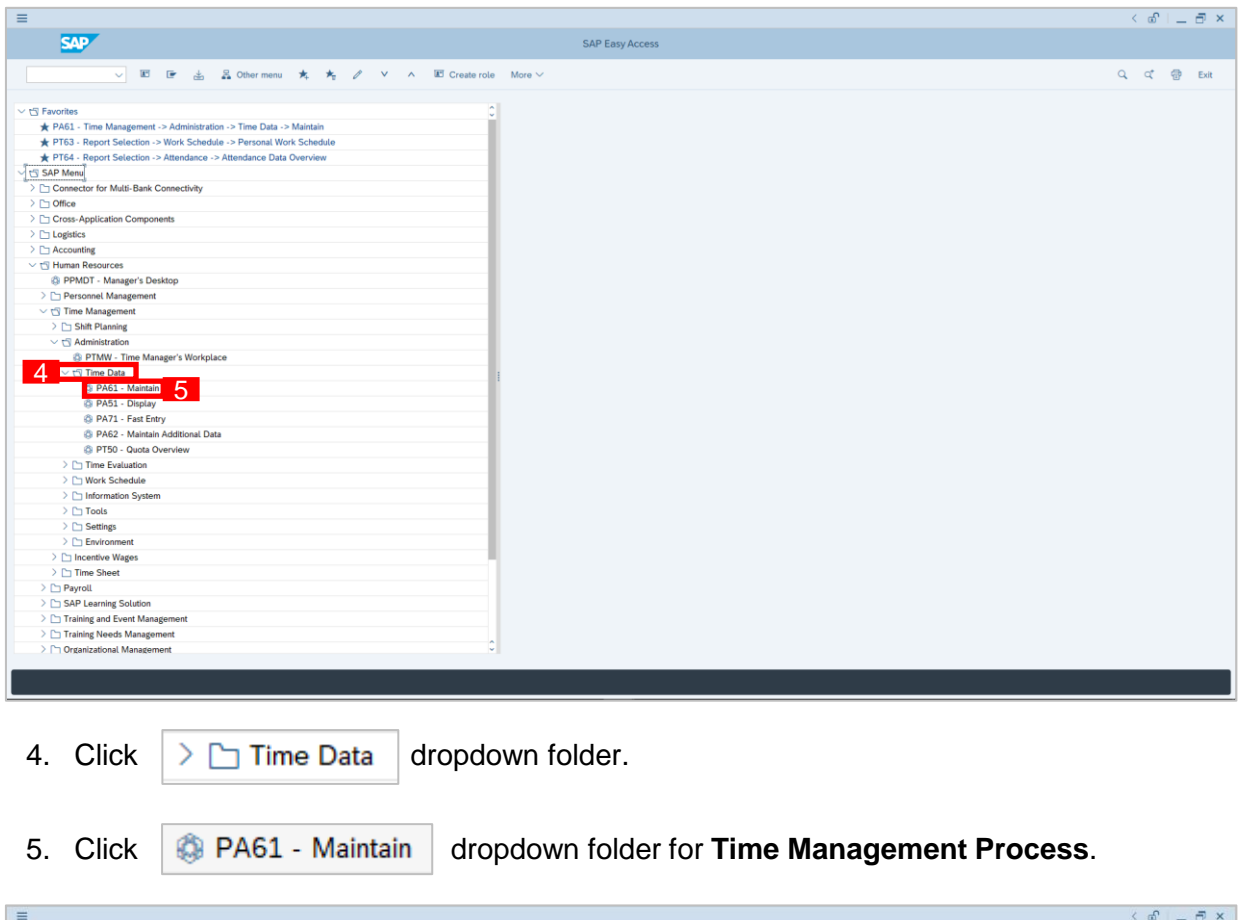

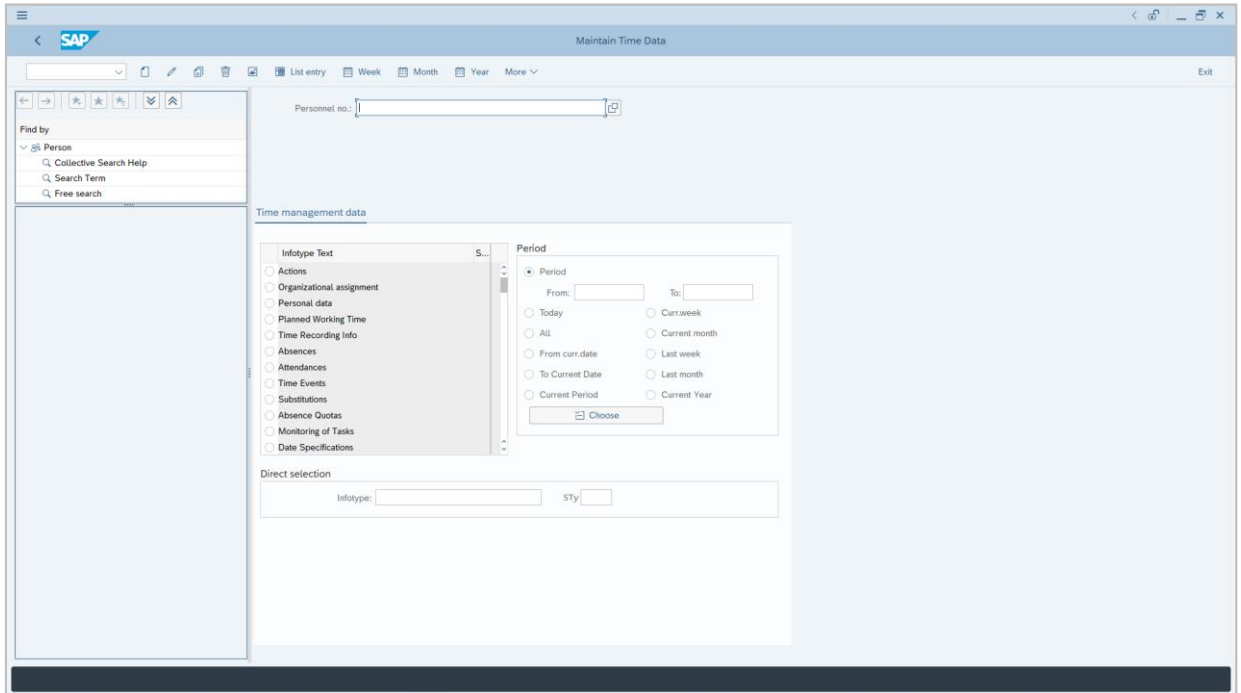

6. **Maintain Time Data Page** will be displayed.

<span id="page-8-0"></span>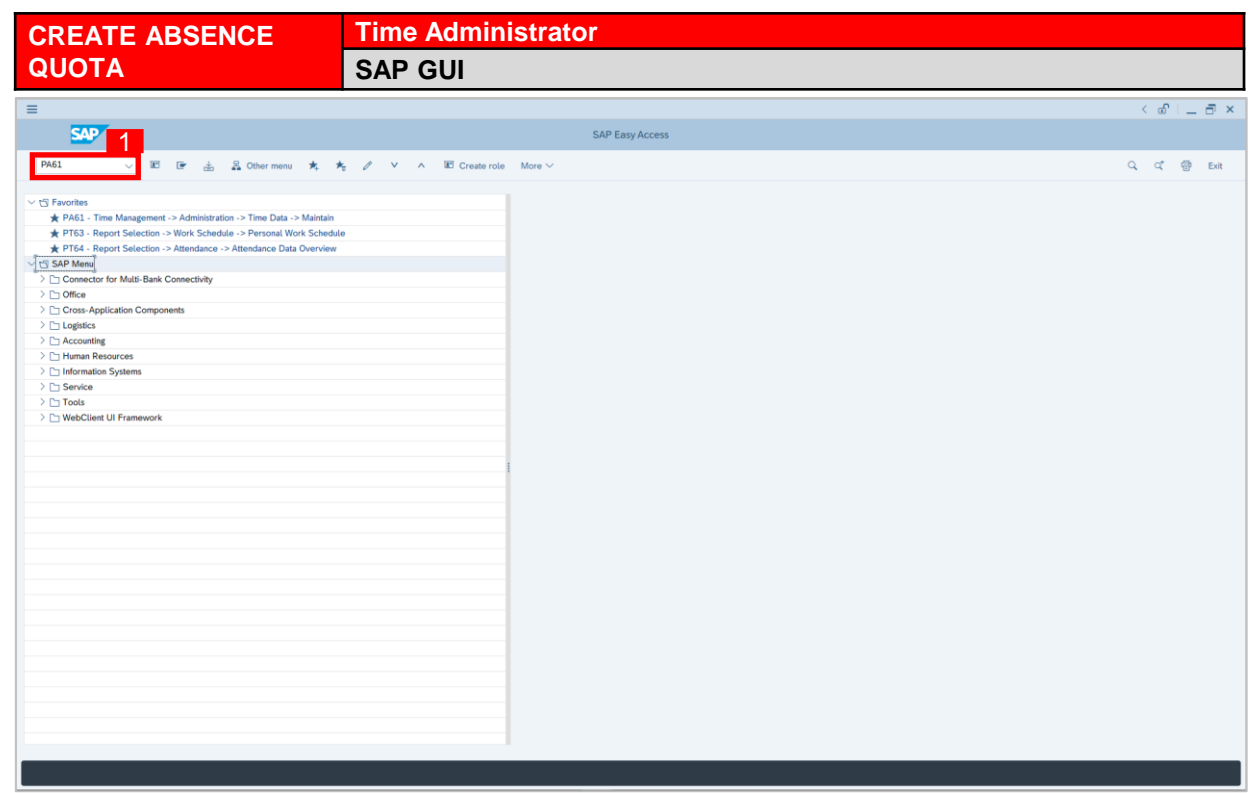

1. On the **Search** bar, input transaction code **PA61** and press enter on the keyboard.

#### *Note:*

• Transaction code is used to quickly access **Maintain Time Data** from SAP menu screen,

otherwise navigation to **Maintain Time Data** could be as follows:

Human Resources > Time Management > Administration > Time Data > PA61 Maintain

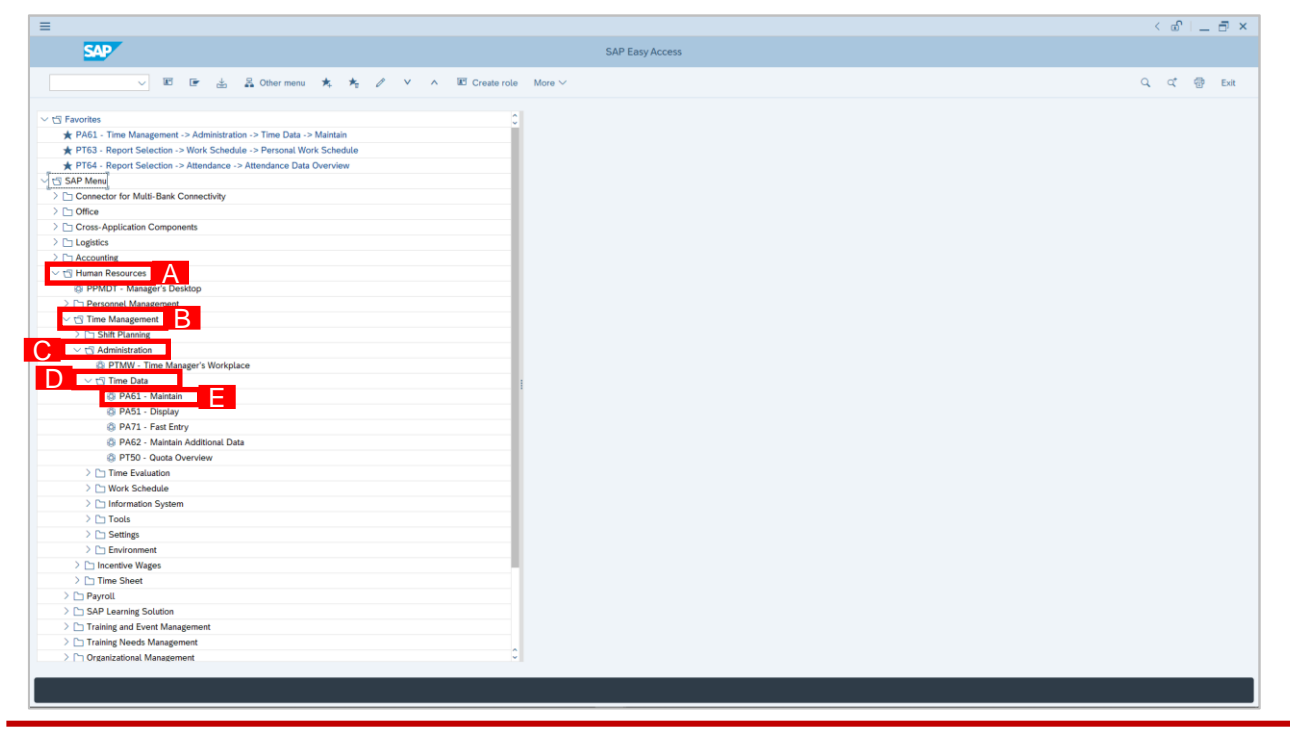

 $\mathcal{P}$ 

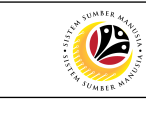

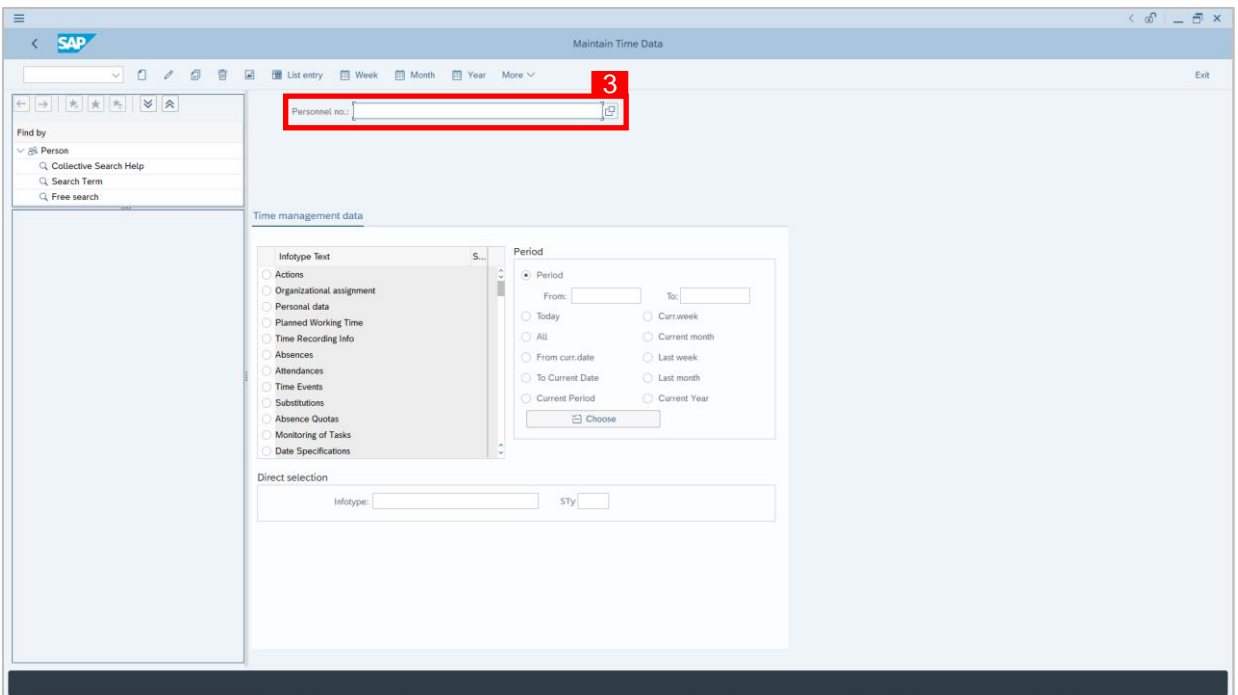

2. **Maintain Time Data** page will be displayed showing fields for different infotypes for

**Time Management**, **Period** and **Direct Selection** for the **Personnel Number** selected.

3. Input **Personnel Number** for time management of the employee.

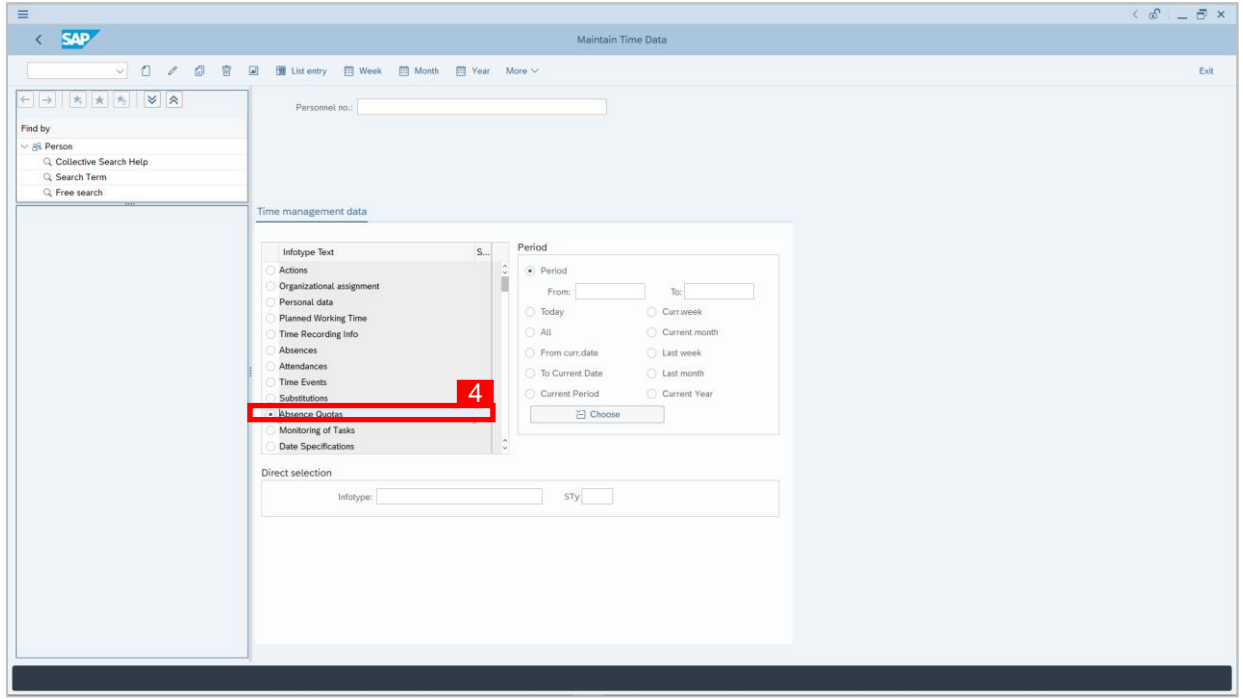

4. Select infotype text **Absence Quotas**.

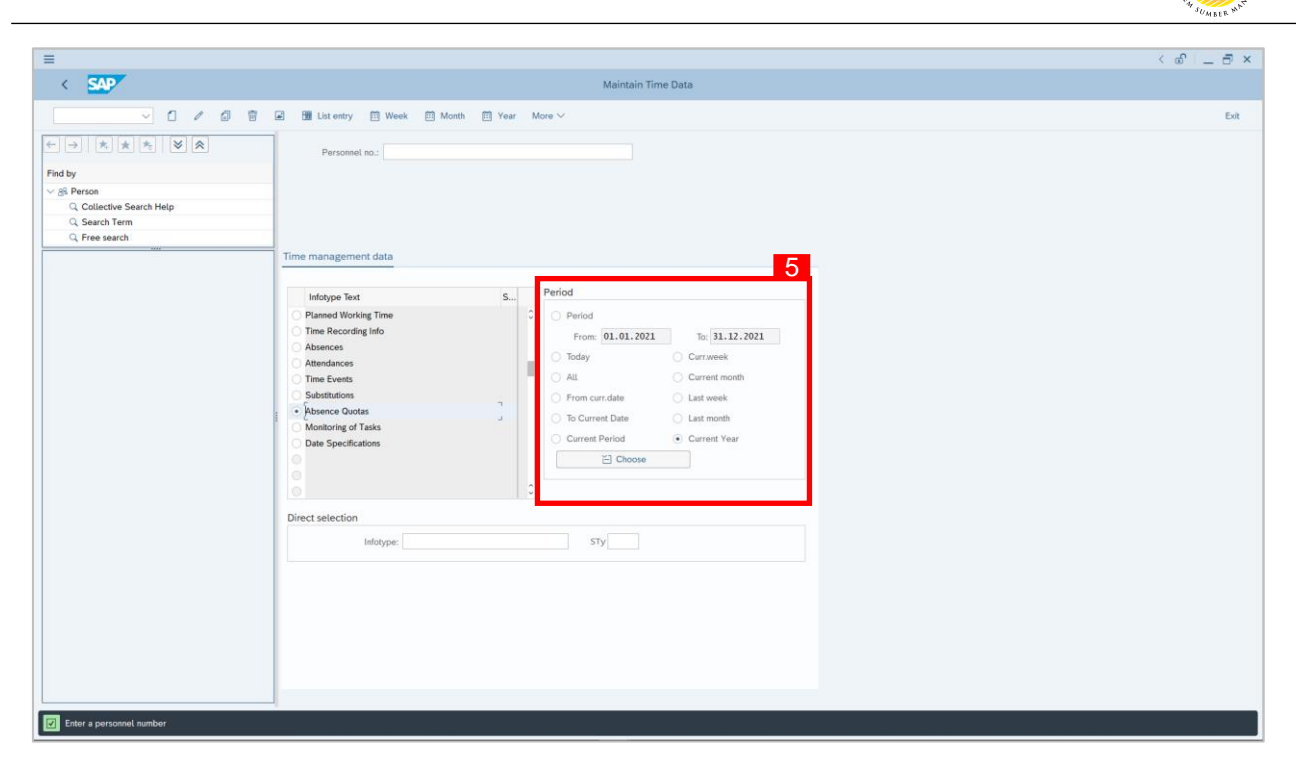

- 5. Select the **Period**.
- 6. Choose **Absence Quota** type.

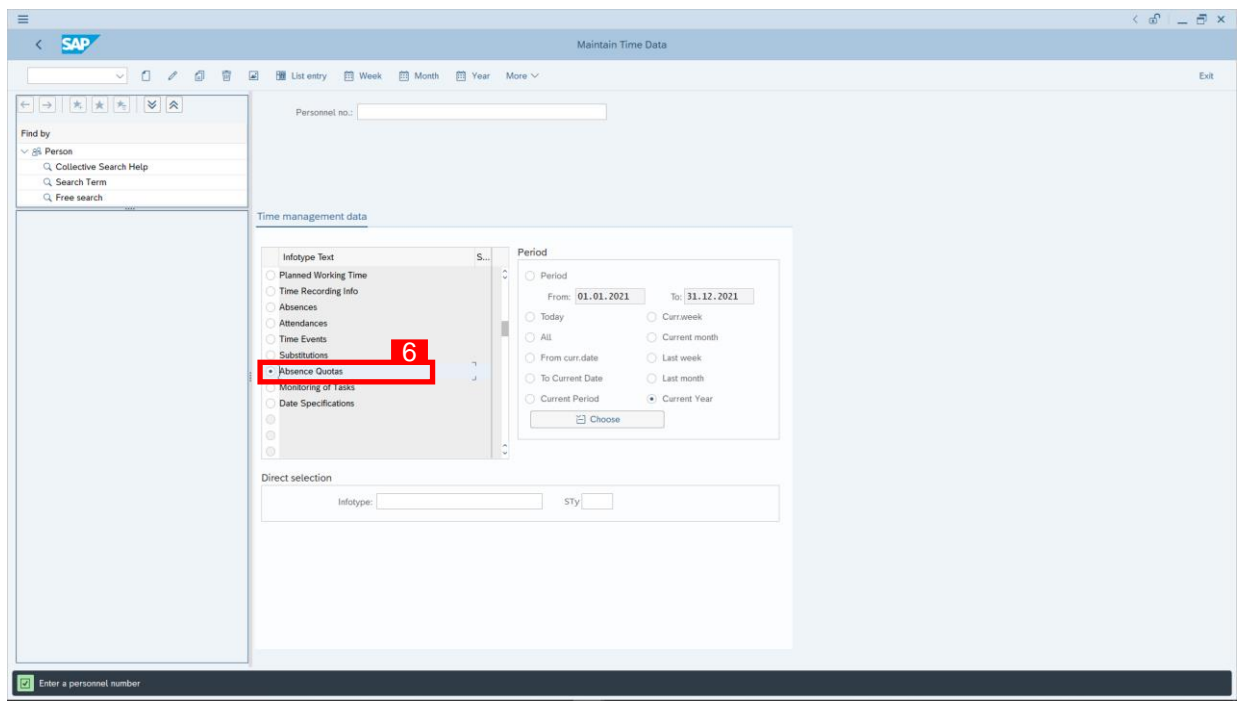

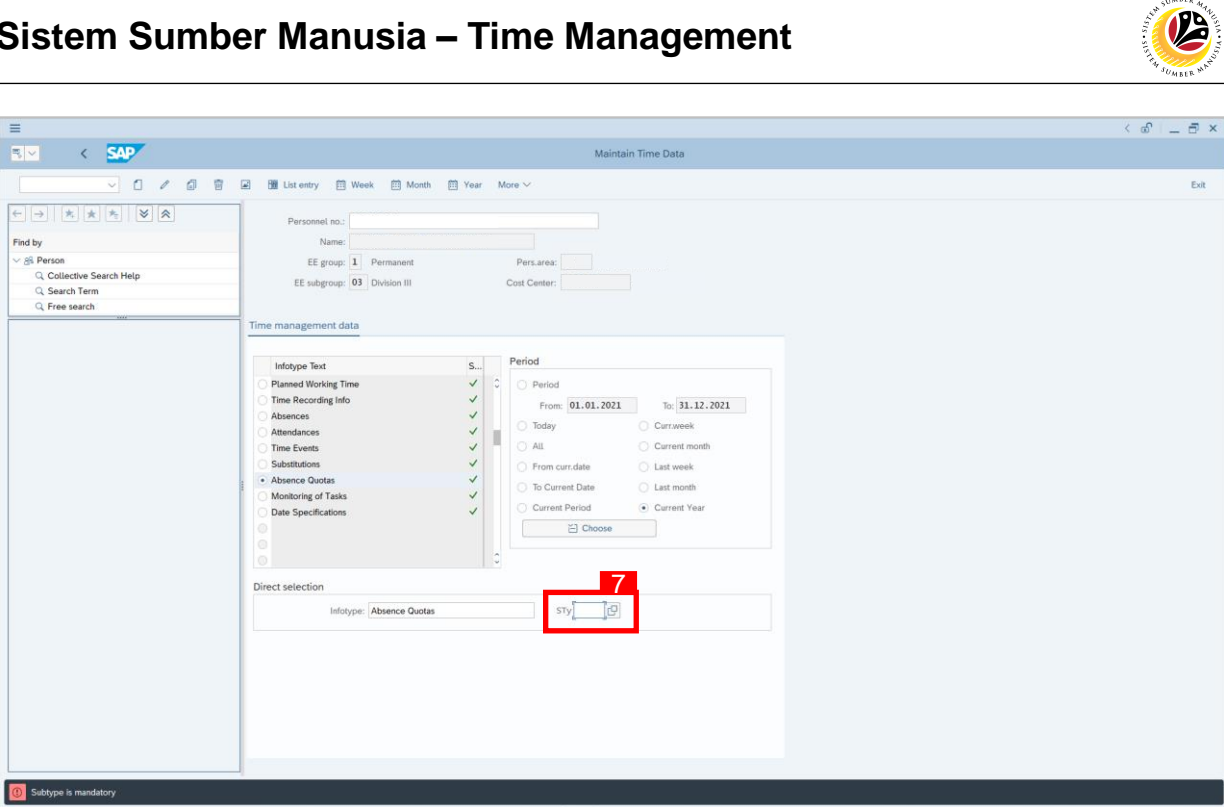

- 7. Choose the **Sub-type (STy)** by clicking the  $\boxed{ \Box }$  button.
- 8. Choose **Absence Quota** type, e.g. *Cuti Tahunan*.

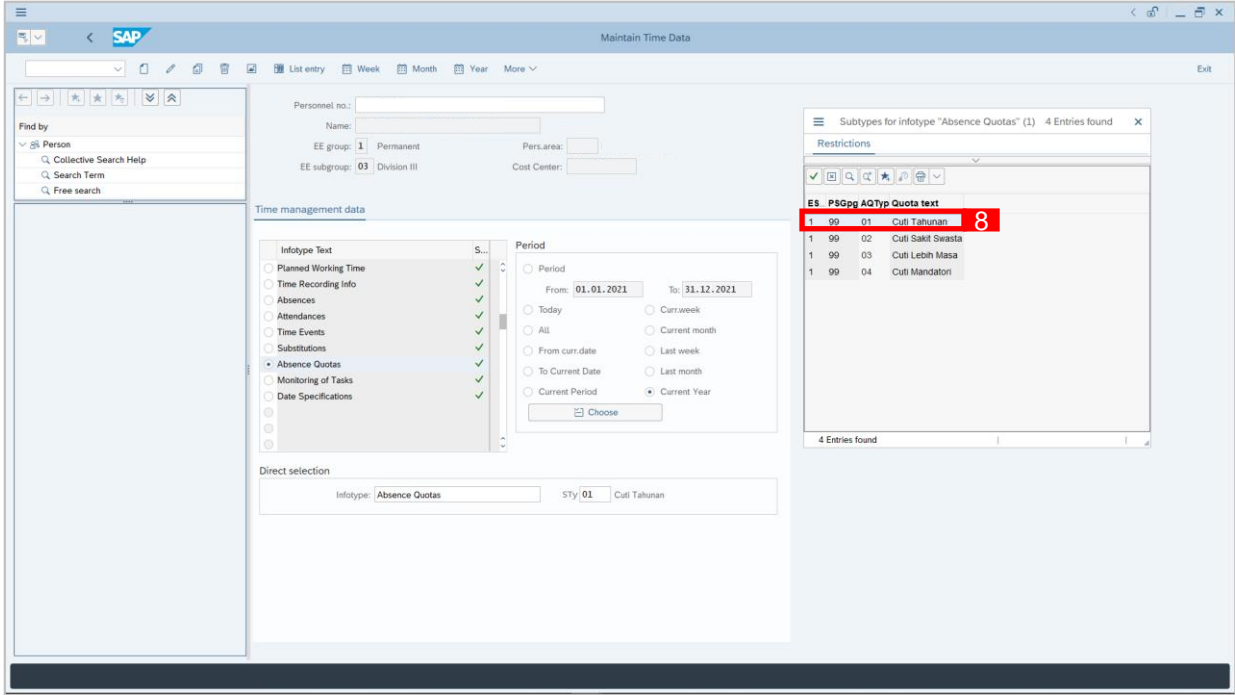

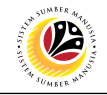

#### 9. Click **1** button to create **Absence** Quota for the employee.  $\left\langle \begin{array}{c} \circ \\ \circ \\ \circ \end{array} \right\rangle = \left\langle \begin{array}{c} \circ \\ \circ \\ \circ \end{array} \right\rangle$ Ξ  $\leftarrow$  SAP Maintain Time Data 9<br>0 2 9 9  $\Box$  $\frac{1}{200}$  List entry  $\Box$  Week  $\Box$  Month  $\Box$  Year More  $\vee$  $Ext$  $\vert \sigma \vert$  $_{\text{leline}}$ Find by onu sy<br>
∴ gil Person<br>
∴ Q. Collective Search Help<br>
∴ Q. Free search Time manage ent data Infotype Text  $S...$ Period **Planned Working Time**<br>Time Recording Info Period From:  $01.01.2021$  To:  $31.12.2021$ Absences **Today** C Curr.week Attendances ы C Current month Time Events  $\sim$  All  $\bigcirc$  Last week Substitutions From curr date Absence Quotas<br>Monitoring of Tasks<br>Date Specifications To Current Date Last month Current Period Current Year E Choose Direct selection  $\overline{\phantom{a}}$  sty  $\overline{\phantom{a}}$ Infotype: Enter a personnel numb

- 10. Select preferred **Start Date** and **End Date**.
- 11. The chosen **STy** will be displayed under category and fill in the **Quota number** only.
- 12. Click Save button.

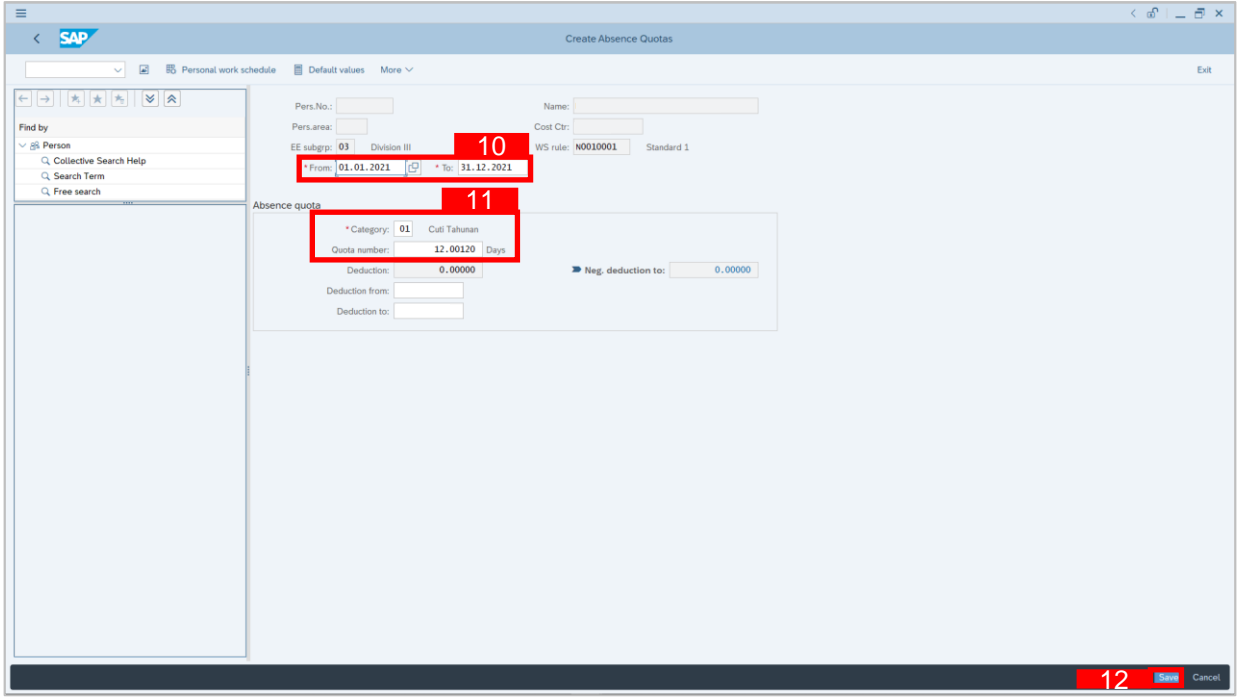

#### *Note:*

• Time Administrator must create *Cuti Sakit Swasta* for every new hire.

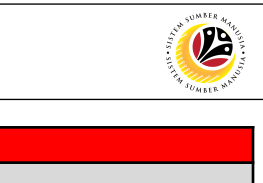

<span id="page-13-0"></span>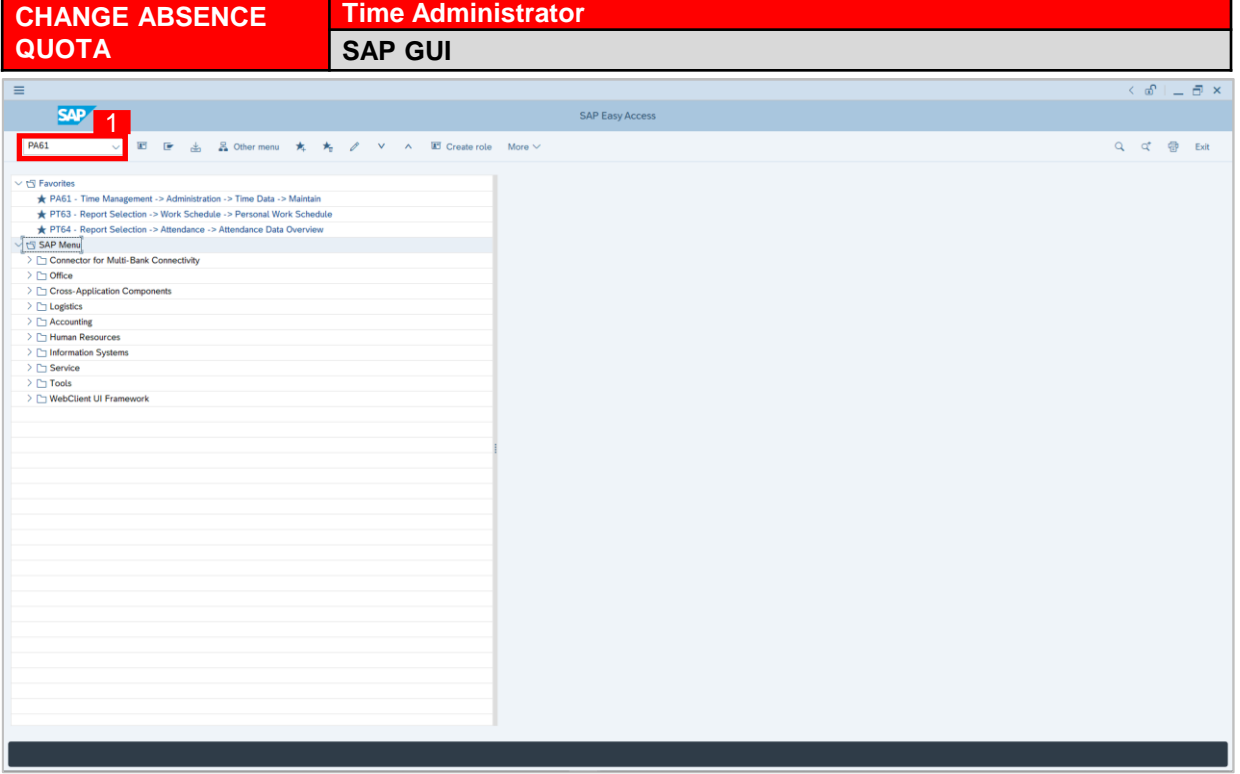

1. On the **Search** bar, input transaction code **PA61** and press enter on the keyboard.

#### *Note:*

• Transaction code is used to quickly access **Maintain Time Data** from SAP menu screen,

otherwise navigation to **Maintain Time Data** could be as follows:

Human Resources > Time Management > Administration > Time Data > PA61 Maintain

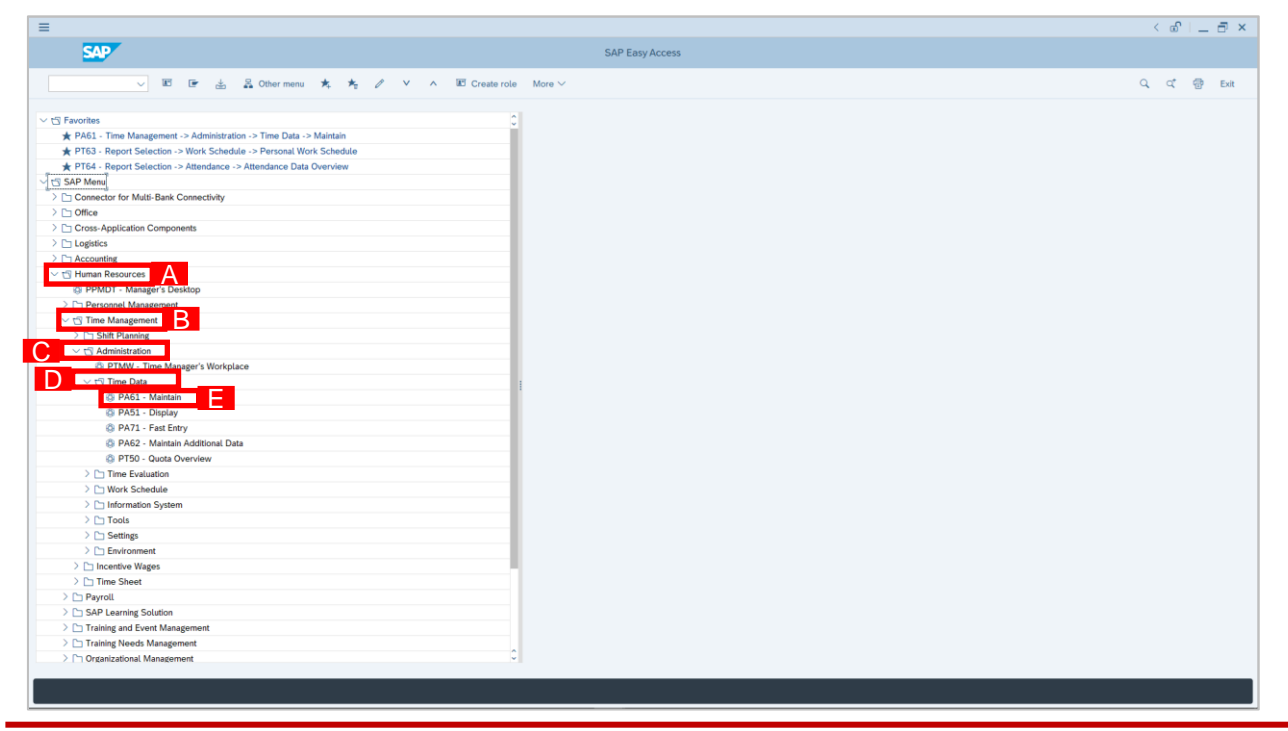

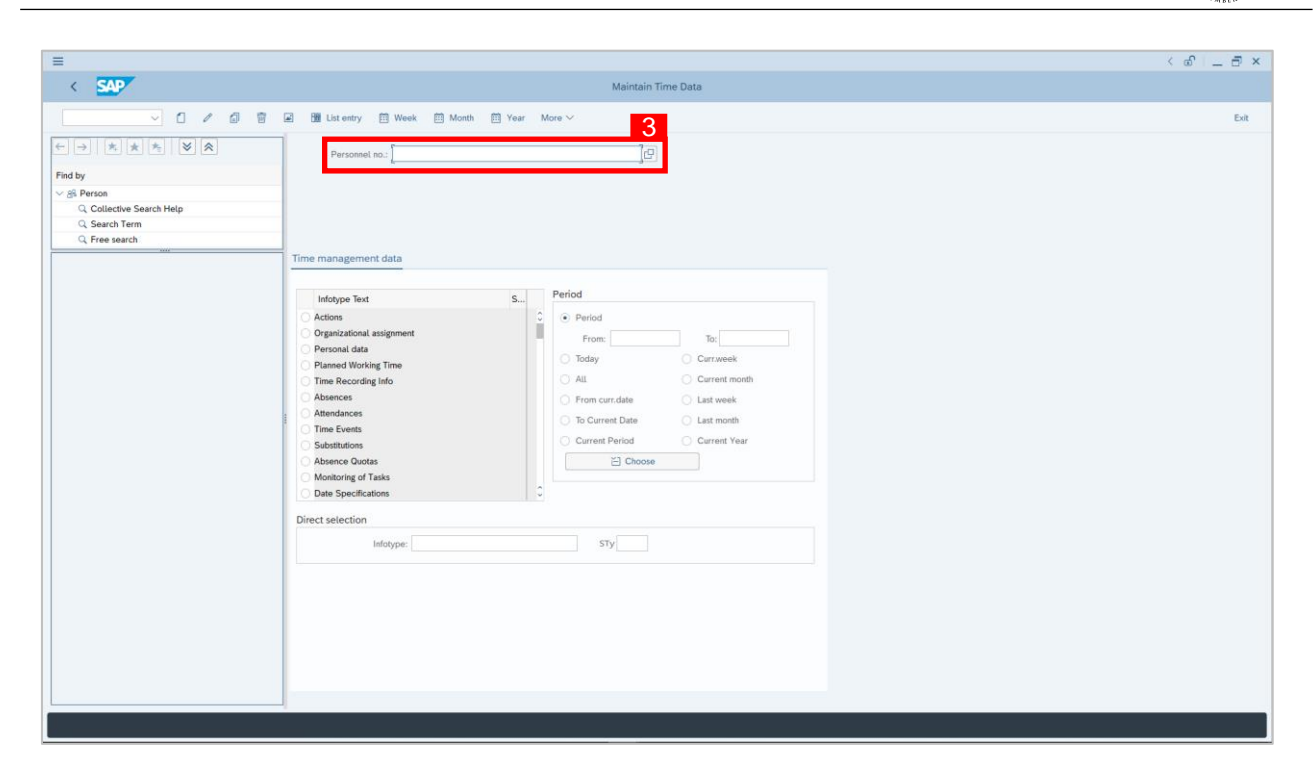

2. **Maintain Time Data** page will be displayed showing fields for different infotypes for

**Time Management**, **Period** and **Direct Selection** for the **Personnel Number** selected.

3. Input **Personnel Number** for time management of the employee.

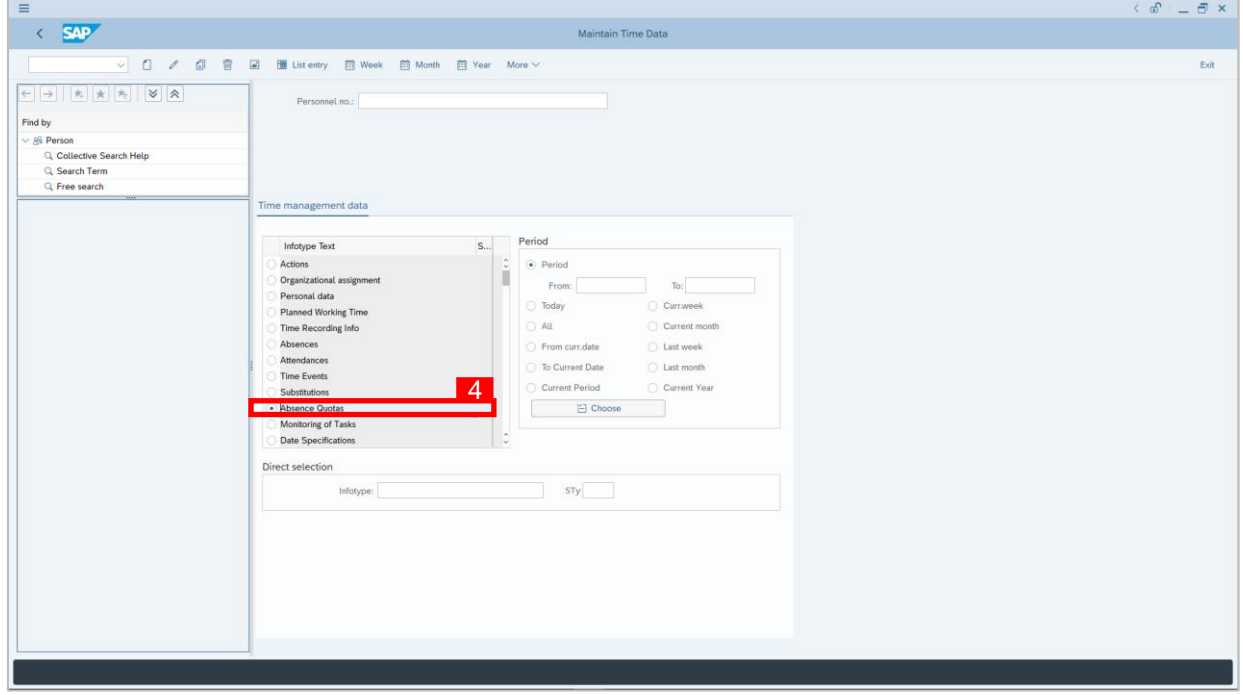

4. Select infotype text **Absence Quotas**.

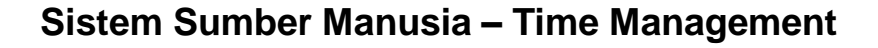

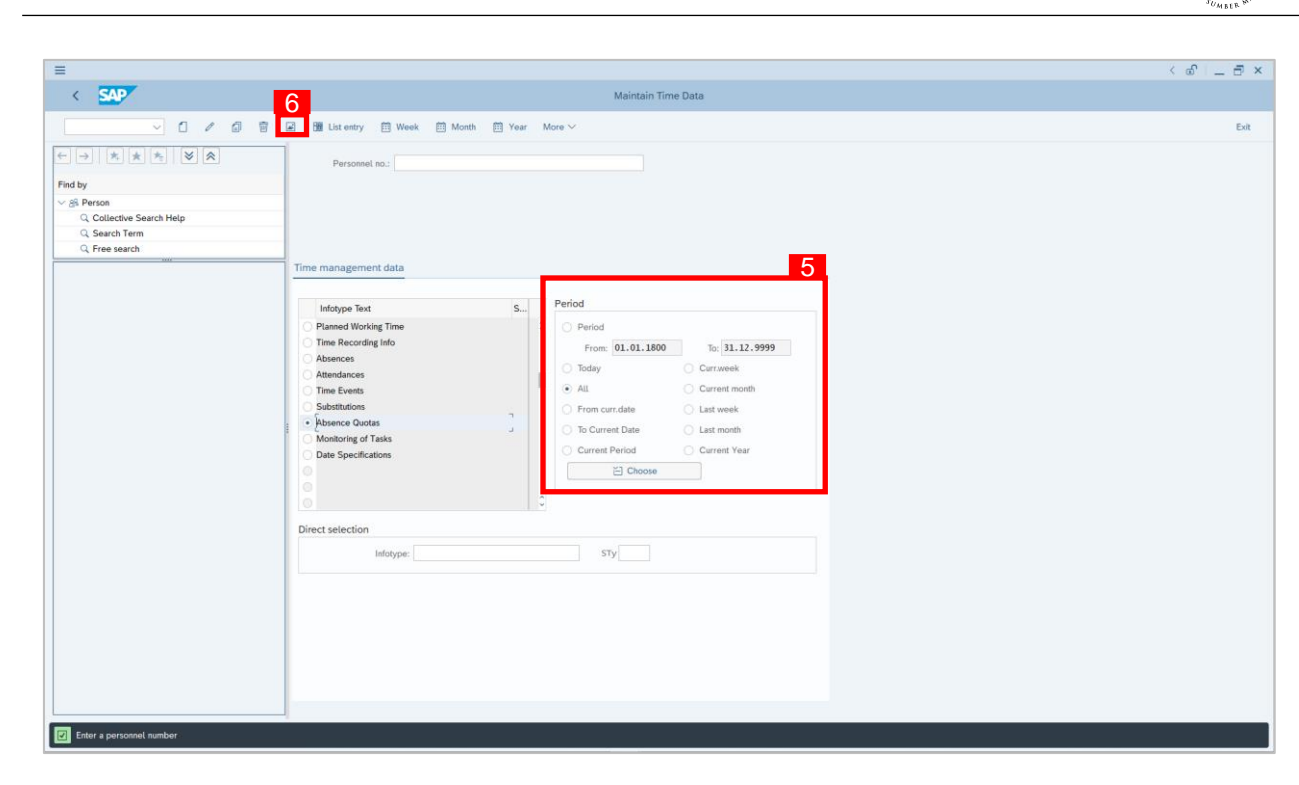

- 5. Select **All** under **Period** to view all the **Absence Quota** transactions.
- 6. Click button to view **List of Absence Quotas**.

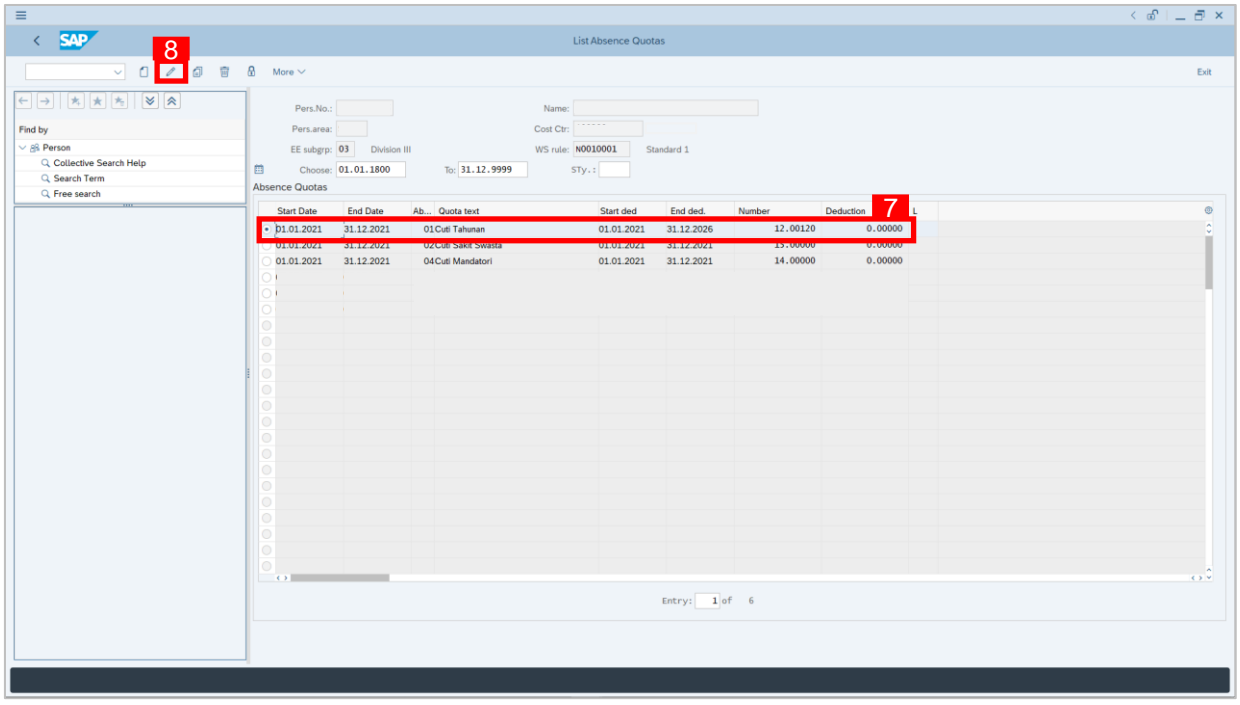

- 7. Select an **Absence Quota** record transaction.
- 8. Click **8** button to edit the **Absence Quota** record transaction.

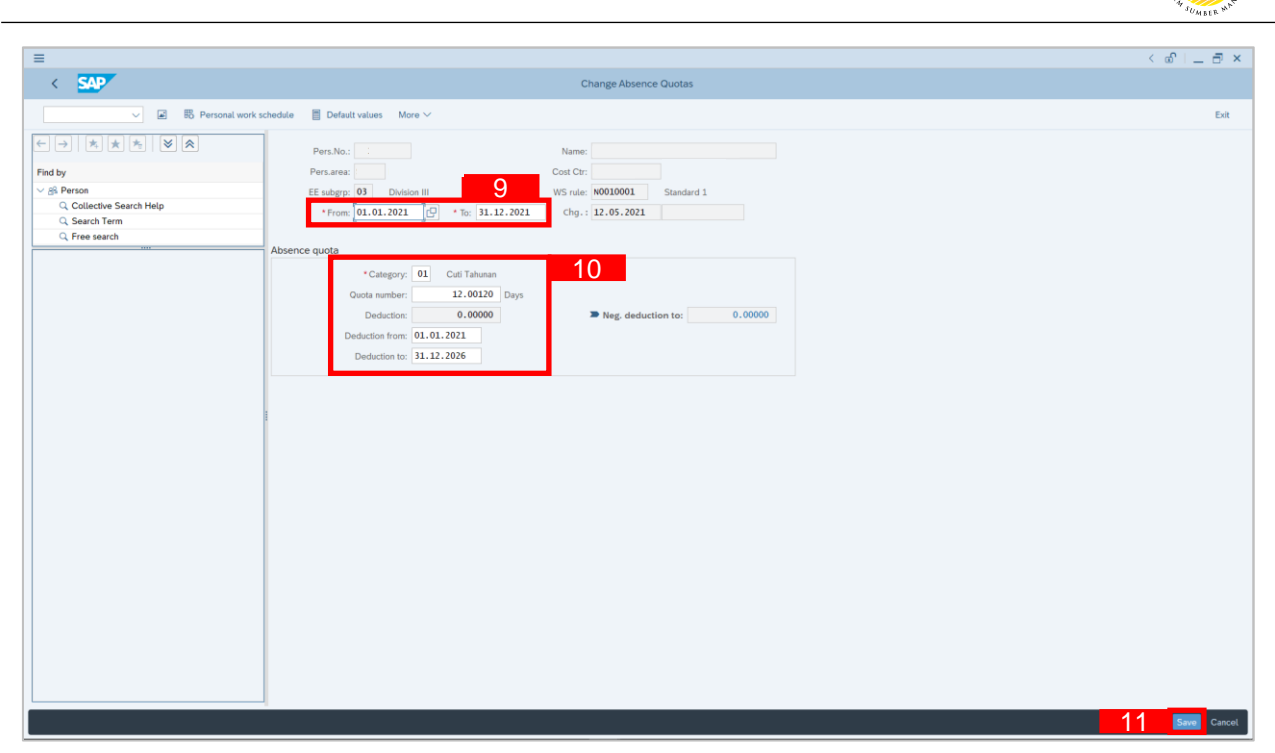

- 9. Input the new preferred date in both the **Start Date** and **End Date** fields.
- 10. Input the new Absence Quota information where it is needed to be changed.
- 11. Click Save button.

#### *Note:*

- When changing **Absence Quota**, Time Administrator should change the **suitable** Absence Quota line and **ensure** that the employee is given the **correct leave number**.
- How to **differentiate** between Absence Quota from **GEMS** and **SSM** is by looking at the start date of the *Cuti Tahunan***:**
	- 1. Start date: 01.**01**.2021 leaves migrated from **GEMS** (the date follows the hiring date)
	- 2. Start date: 01.**02**.2021 leaves generated by **SSM** (the date is exactly **a month after** the hiring date)
- After the migration from **GEMS** to SSM, Time Administrator should also create **Absence Quota** for *Cuti Mandatori* **where applicable**. This is due to mandatory leave is separated from annual leave in **SSM** whereas in **GEMS,** the leaves are combined.

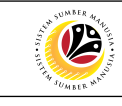

<span id="page-17-0"></span>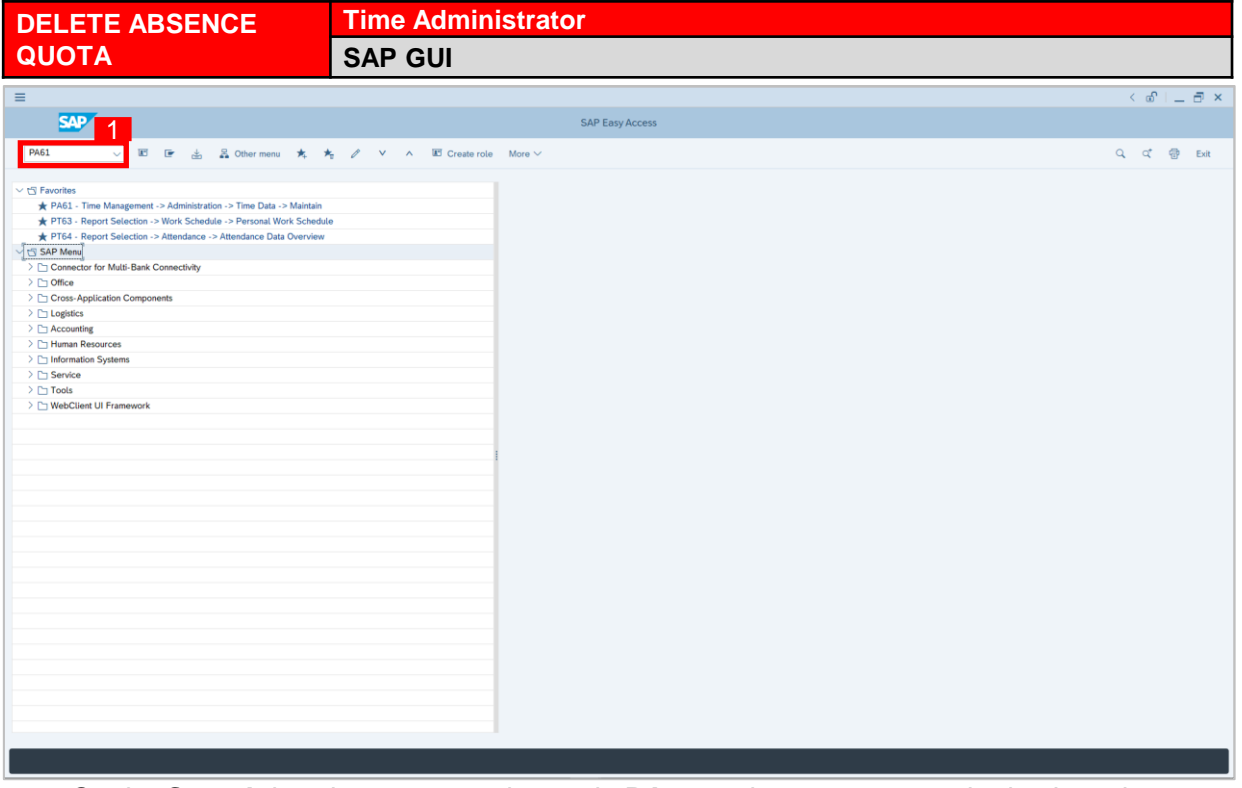

1. On the **Search** bar, input transaction code **PA61** and press enter on the keyboard.

#### *Note:*

• Transaction code is used to quickly access **Maintain Time Data** from SAP menu screen,

otherwise navigation to **Maintain Time Data** could be as follows:

Human Resources > Time Management > Administration > Time Data > PA61 Maintain

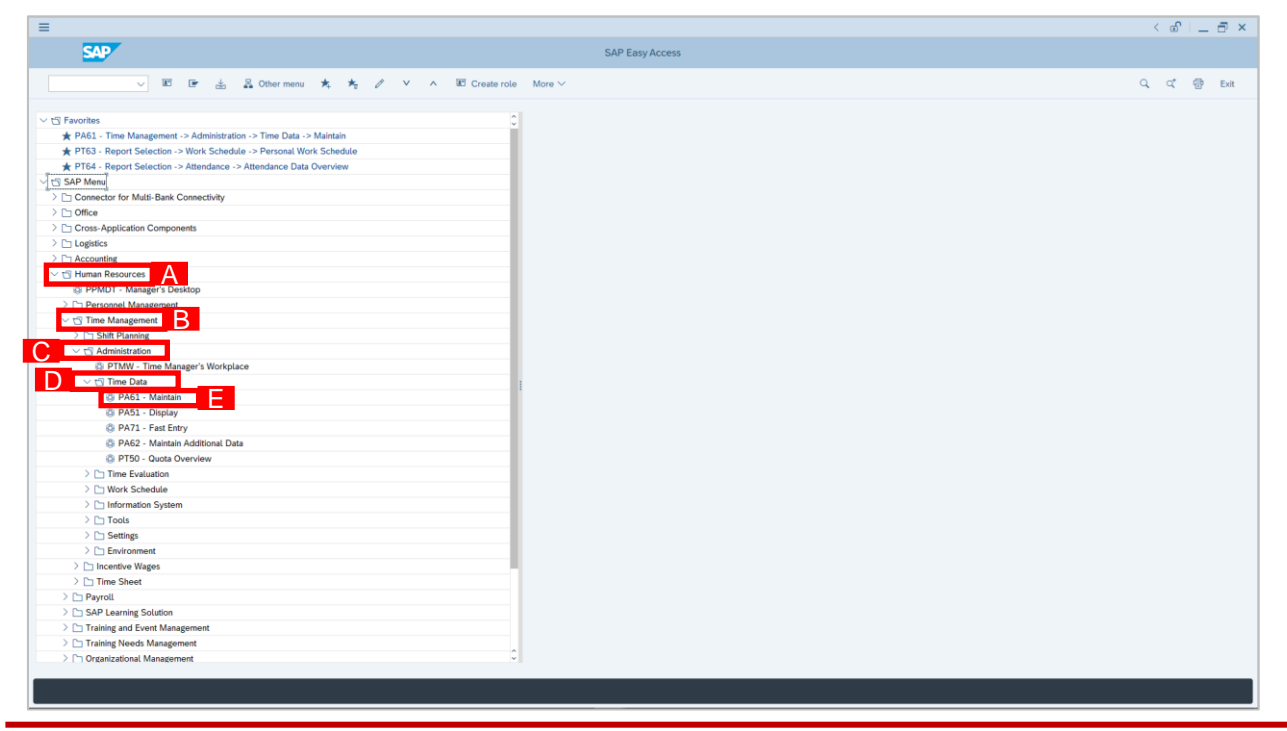

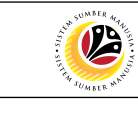

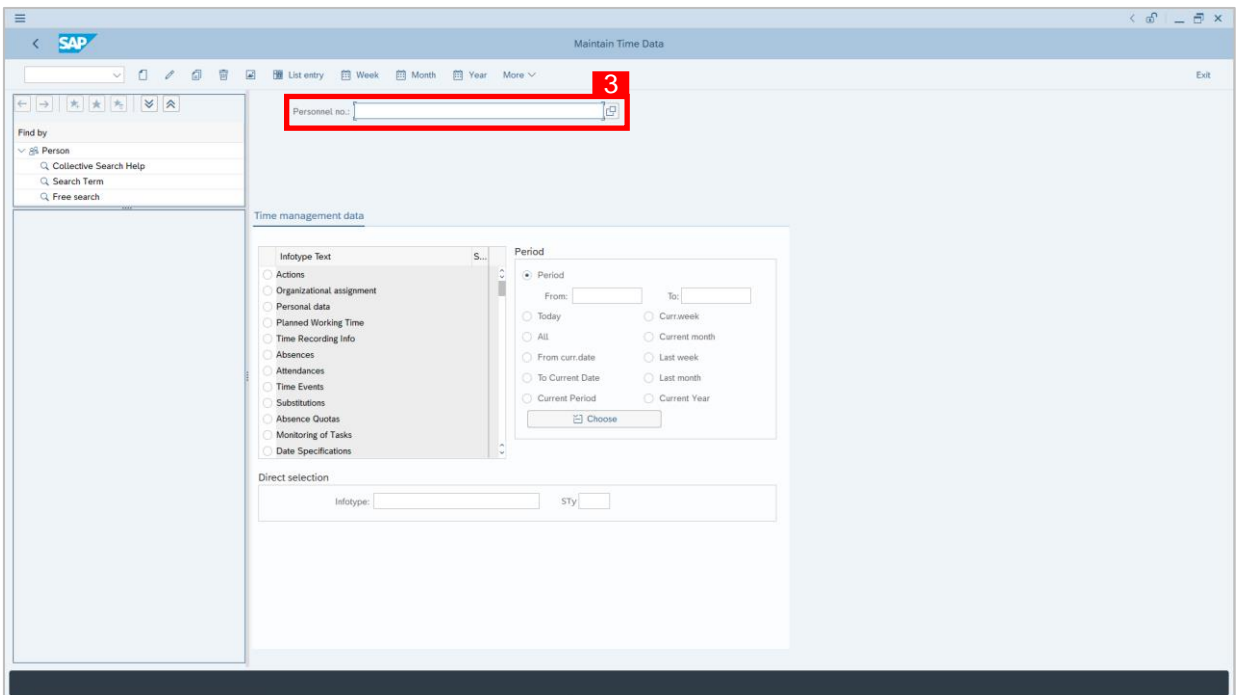

2. **Maintain Time Data** page will be displayed showing fields for different infotypes for

**Time Management**, **Period** and **Direct Selection** for the **Personnel Number** selected.

3. Input **Personnel Number** for time management of the employee.

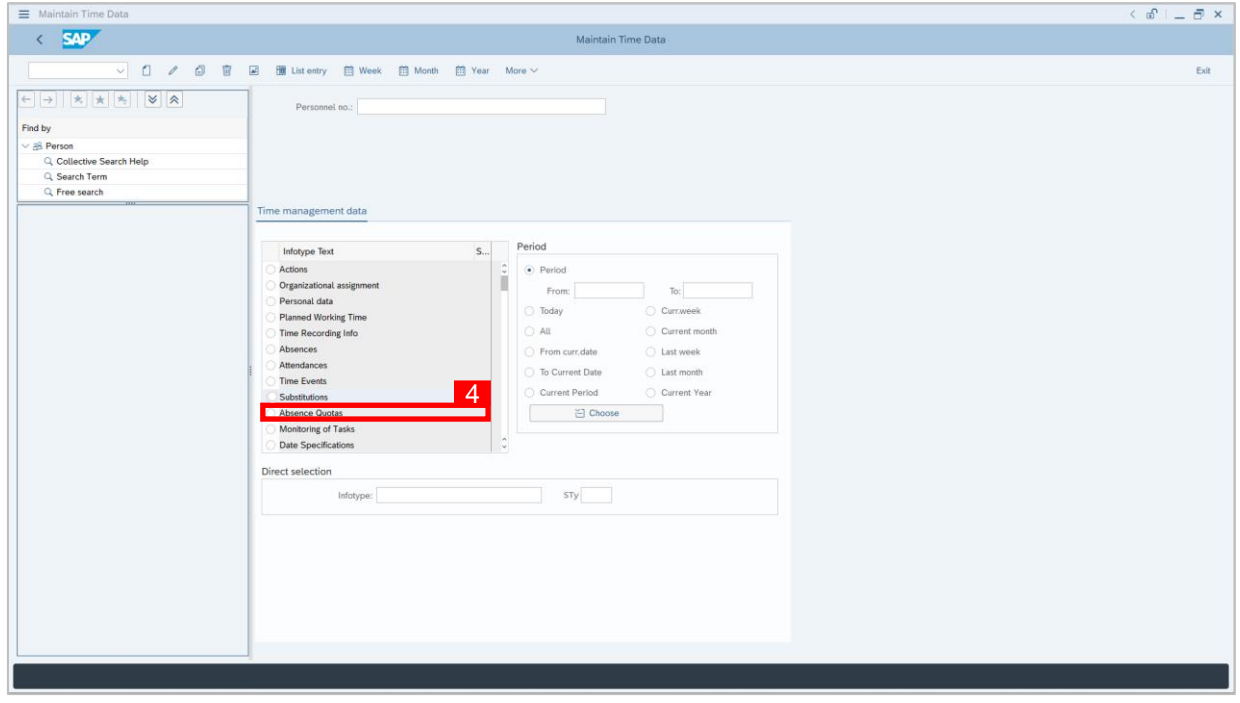

4. Select infotype text **Absence Quotas**.

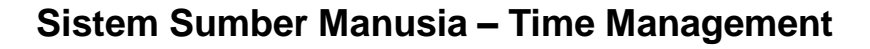

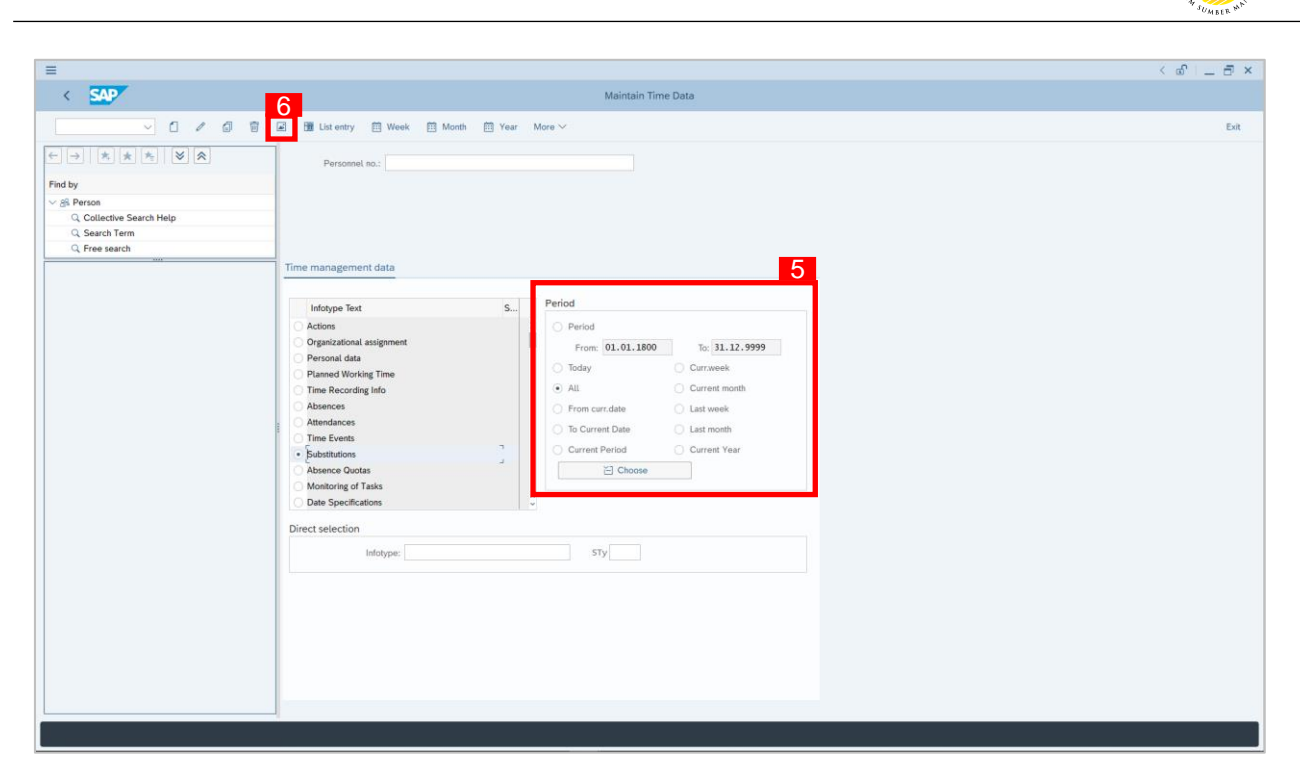

- 5. Under **Period,** select **All**.
- 6. Click button to view **List of Absence Quotas**.

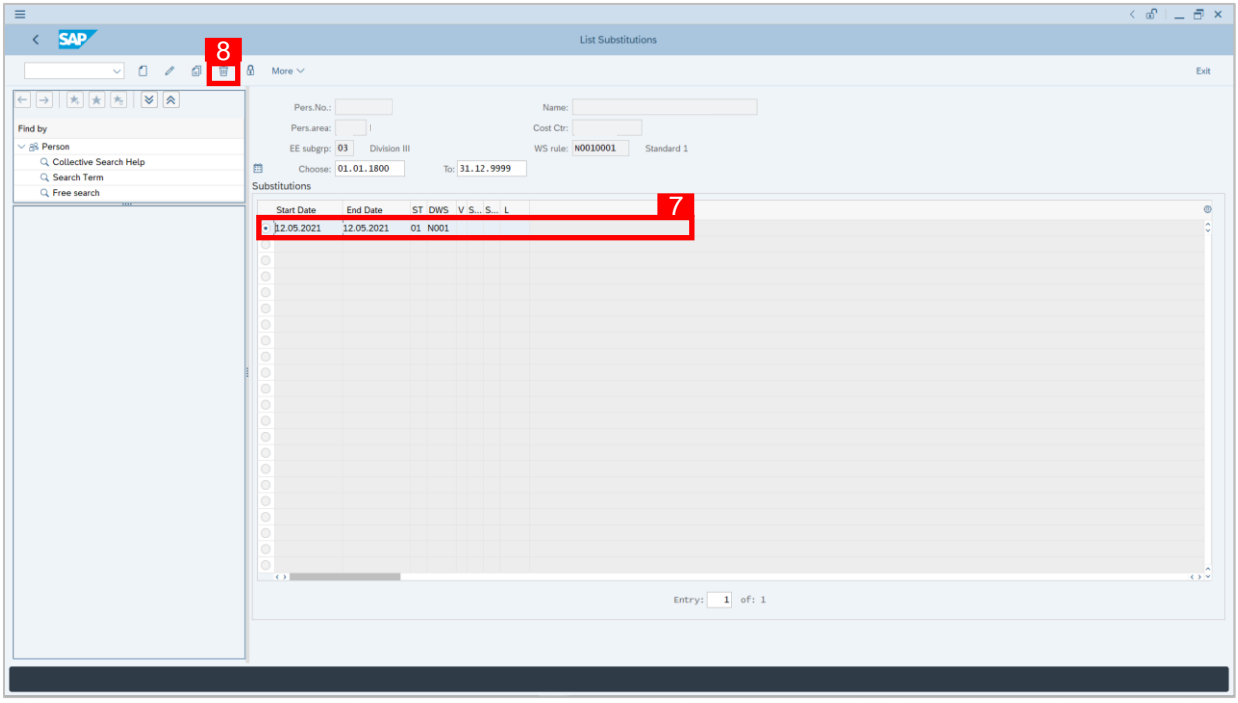

- 7. Select **Absence Quota** record transaction.
- 8. Click **button to delete the Absence Quota** record transaction.

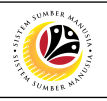

<span id="page-20-0"></span>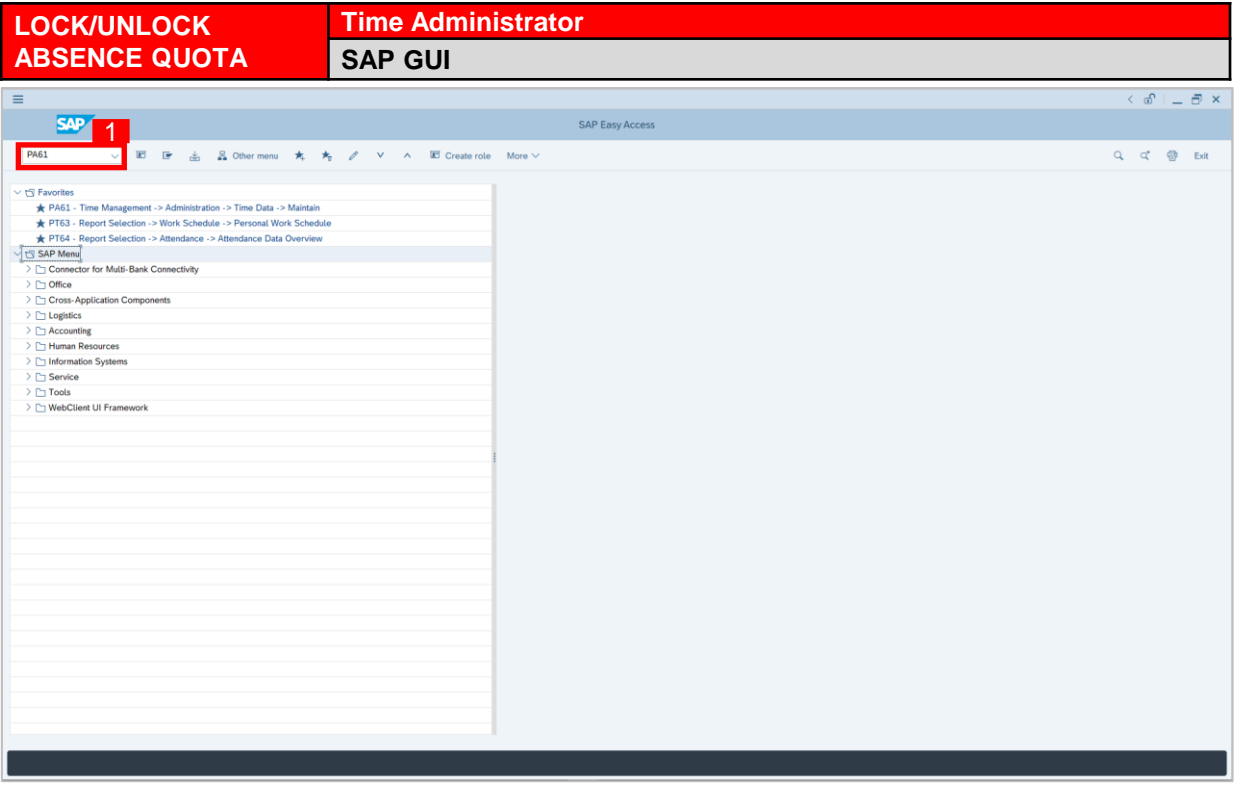

1. On the **Search** bar, input transaction code **PA61** and press enter on the keyboard.

#### *Note:*

• Transaction code is used to quickly access **Maintain Time Data** from SAP menu screen,

otherwise navigation to **Maintain Time Data** could be as follows:

Human Resources > Time Management > Administration > Time Data > PA61 Maintain

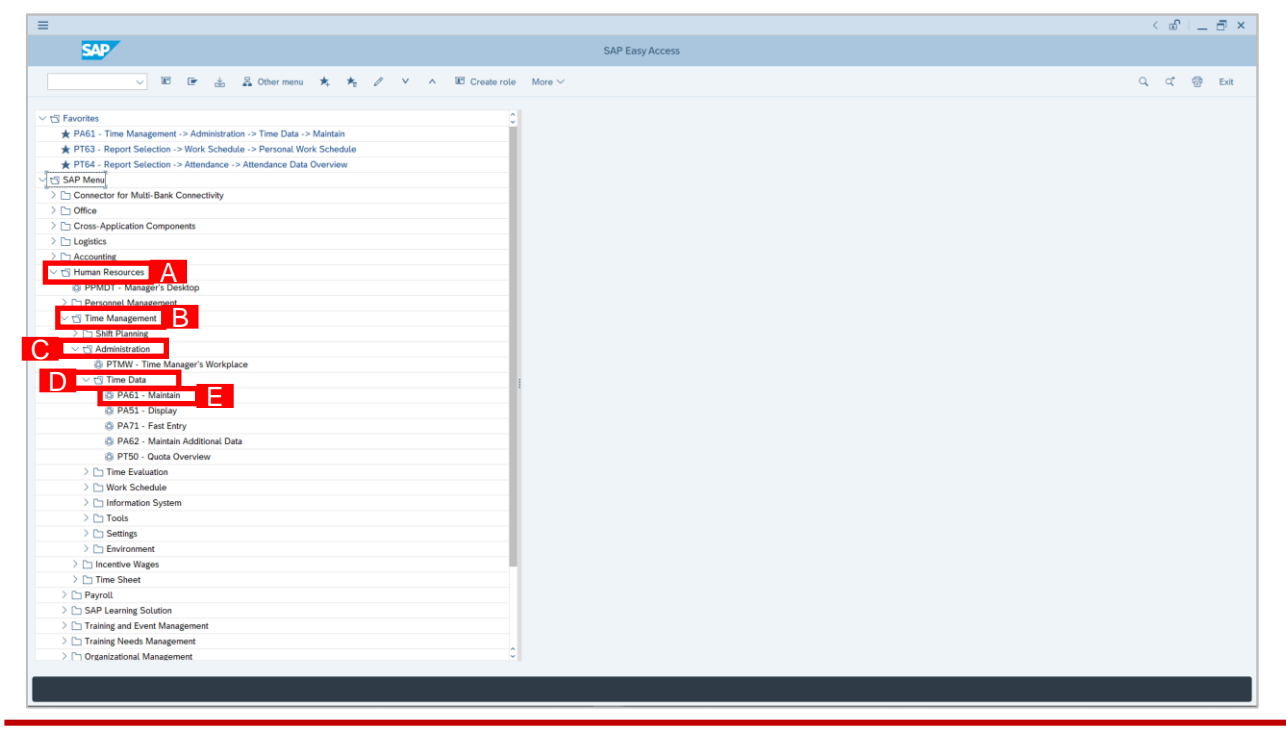

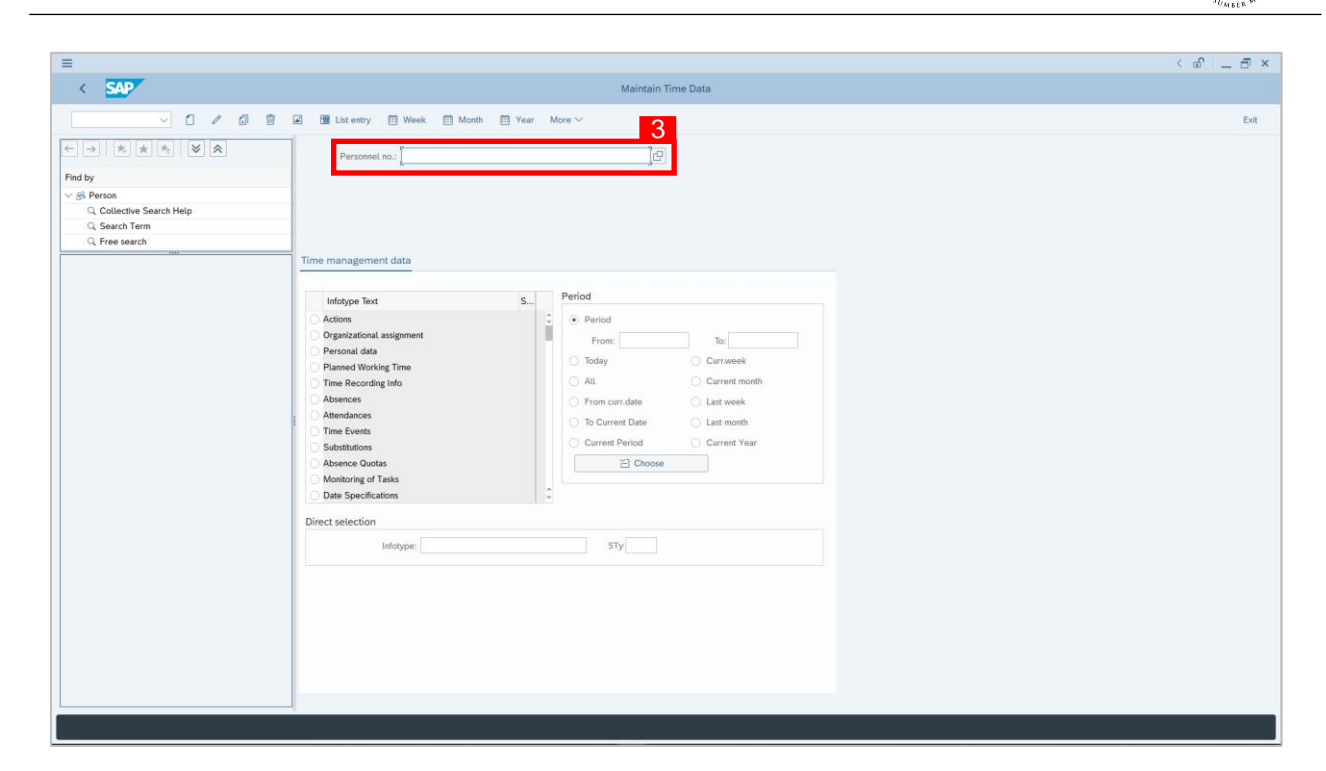

2. **Maintain Time Data** page will be displayed showing fields for different infotypes for

**Time Management**, **Period** and **Direct Selection** for the **Personnel Number** selected.

3. Input **Personnel Number** for time management of the employee.

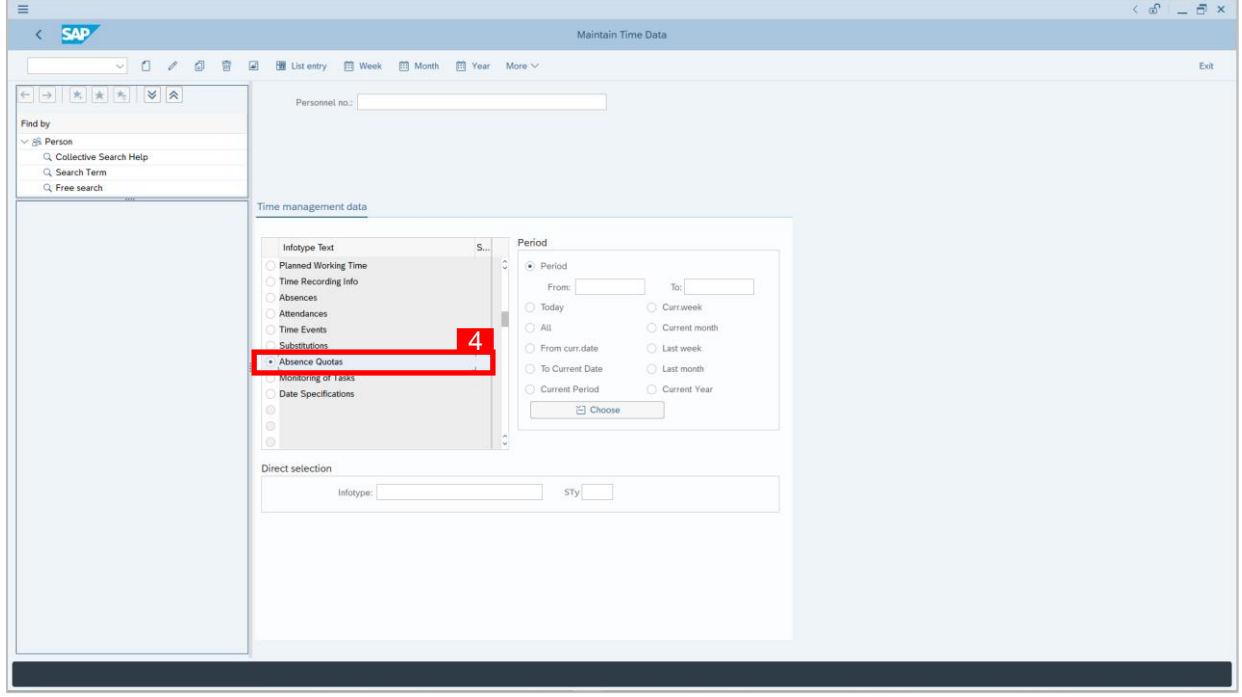

4. Select infotype text **Absence Quota**.

 $Q<sup>2</sup>$ 

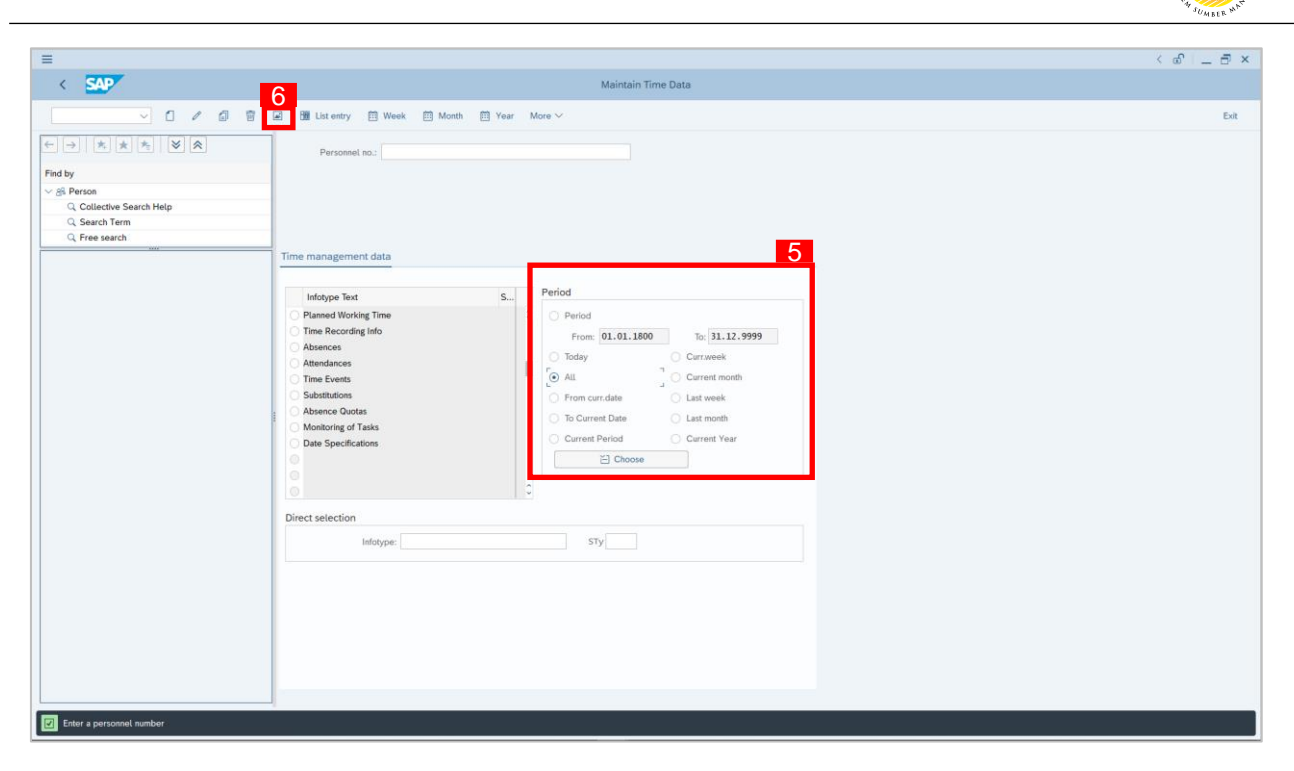

- 5. Under **Period,** select **All**.
- 6. Click button to view **List of Absence Quotas**.

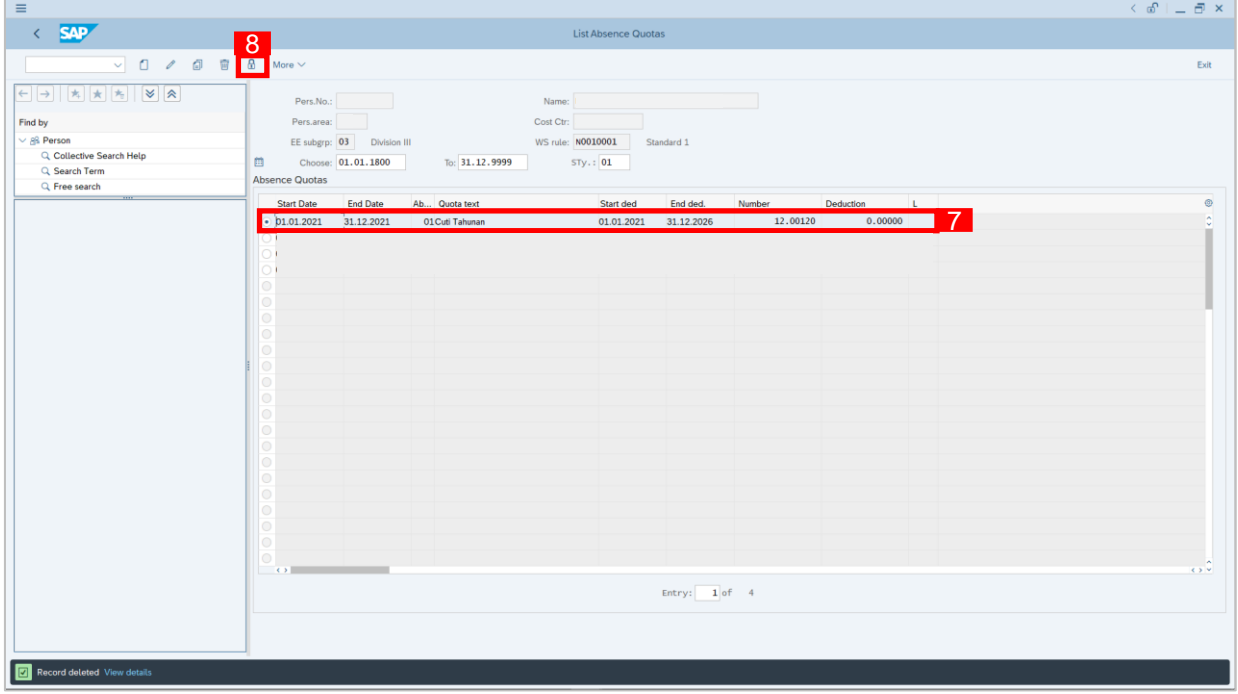

- 7. Select an **Absence Quota** record transaction.
- 8. Click **b** button to lock **Absence Quota** record transaction.

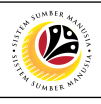

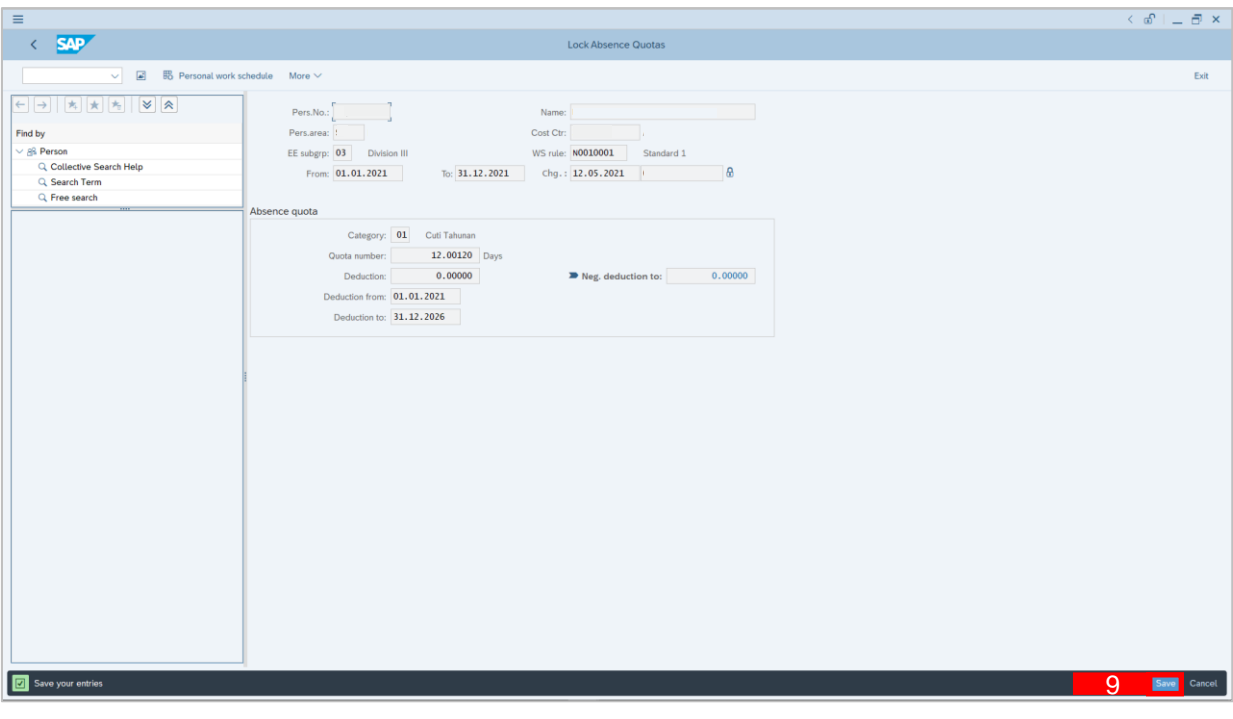

- 9. Click Save button.
- 10. A lock icon will appear in the lock column of the **Absence Quota** overview page

to indicate the record has been locked/unlocked.

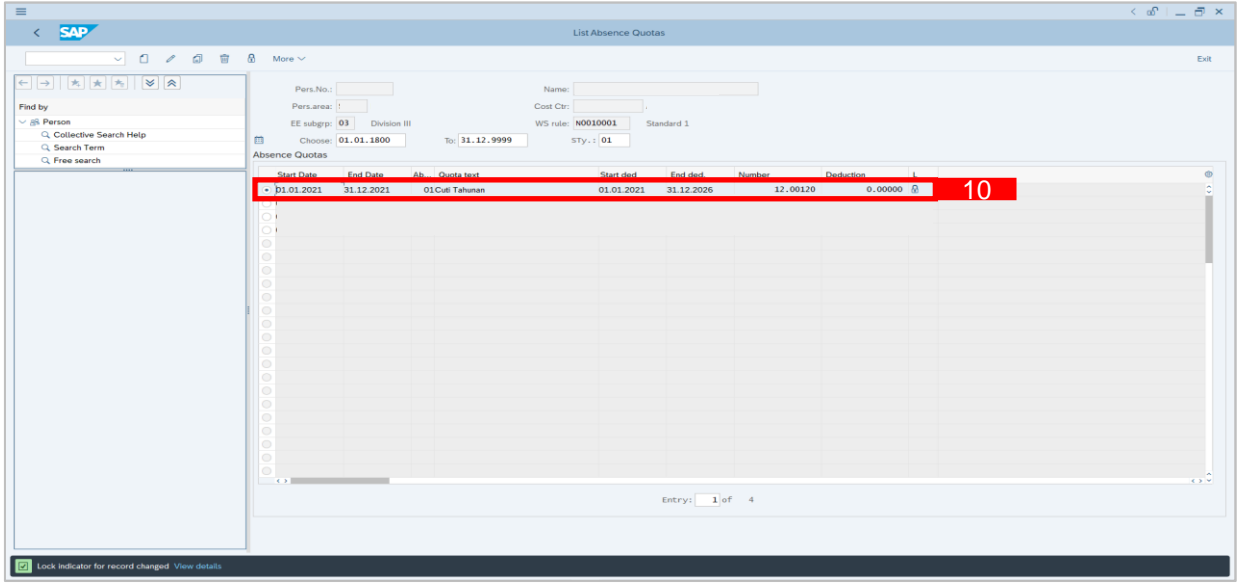

#### *Note:*

The purpose of the lock/unlock function is to temporarily restrict transaction from being run/processed in the system.

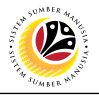

<span id="page-24-0"></span>**DISPLAY ABSENCE QUOTA REPORTS Time Administrator SAP GUI**

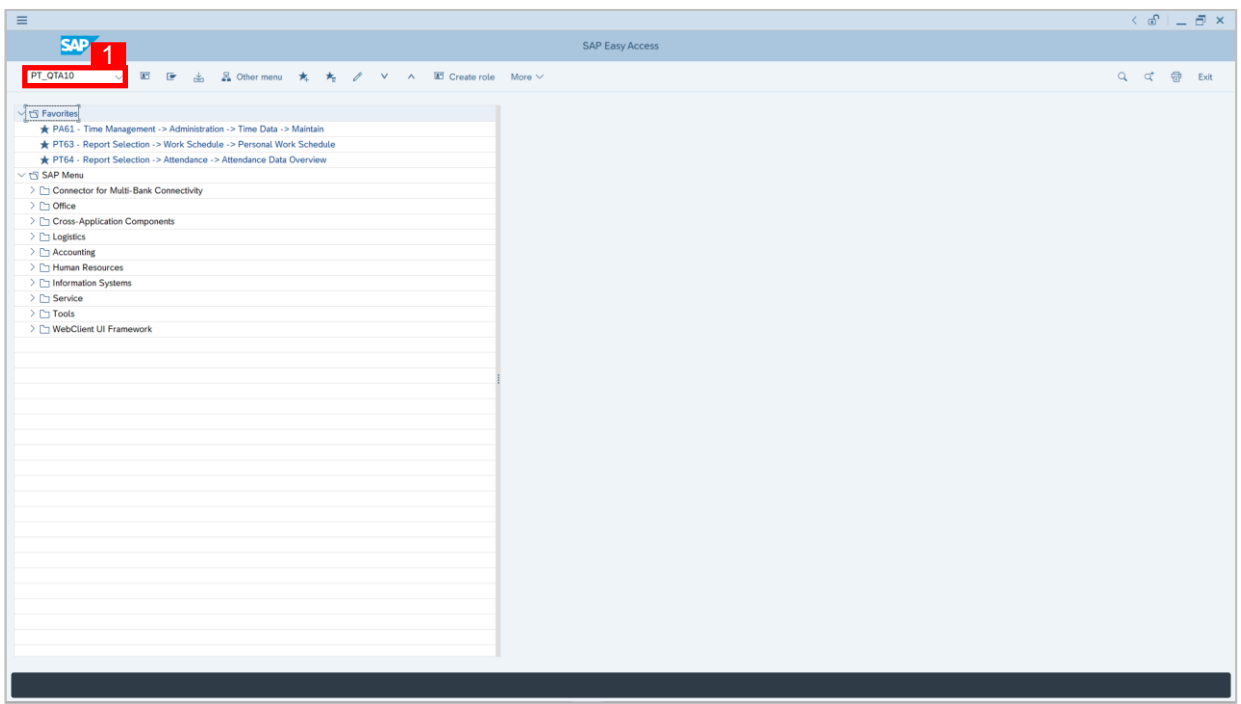

1. On the **Search** bar, input transaction code **PT\_QTA10** and press enter on the keyboard. *Note:*

• Transaction code is used to quickly access **Maintain Time Data** from SAP menu screen,

otherwise navigation to **Maintain Time Data** could be as follows:

Human Resources > Information System > Reports > Time Management > Time Data

Administration > Time Accounts > PT\_QTA10 Display Absence Quota Information

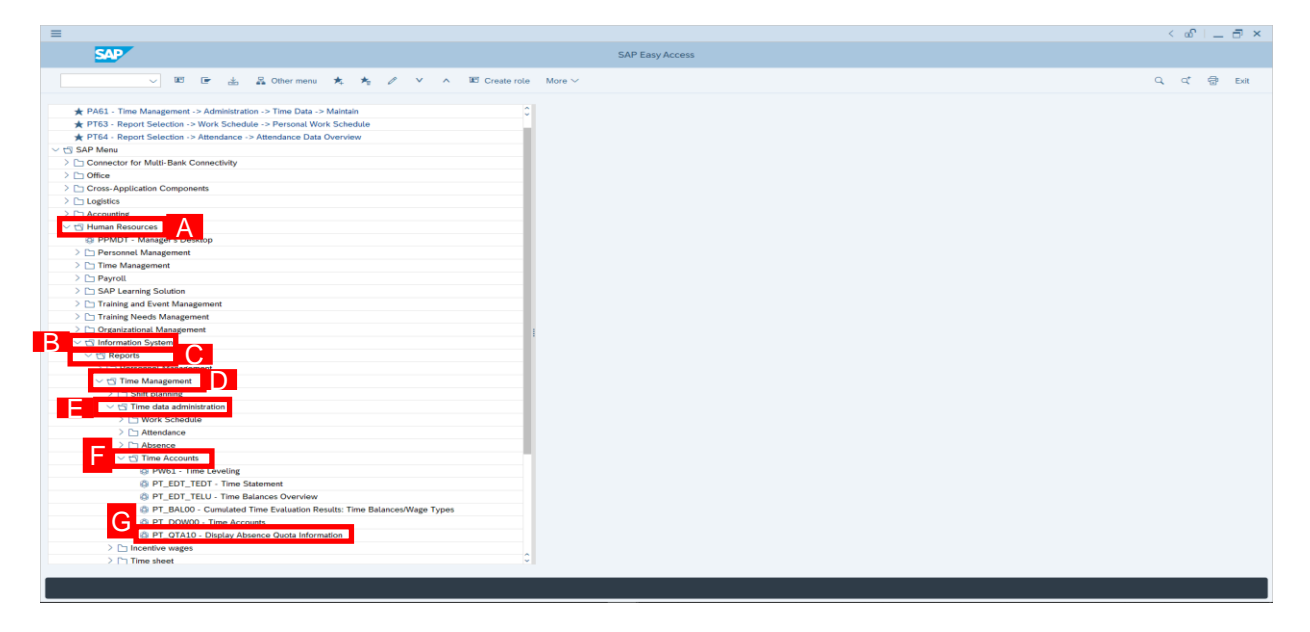

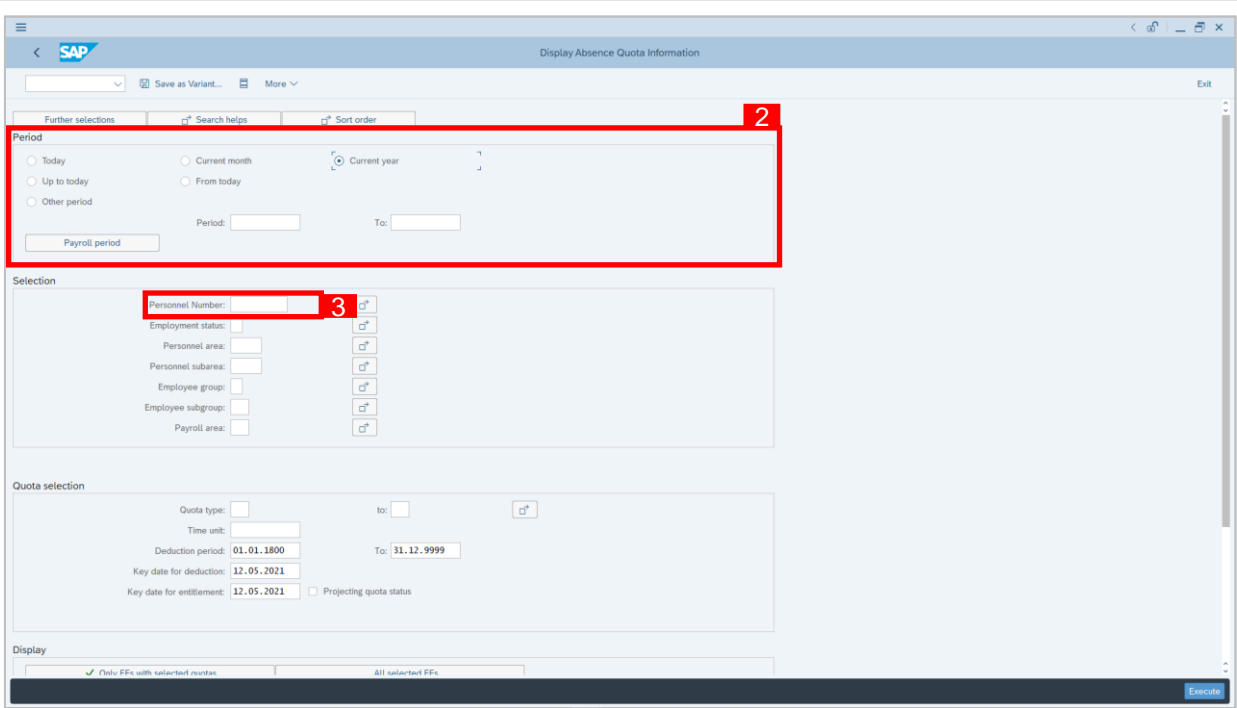

- 2. Under **Period,** select **Current Year.**
- 3. Input **Personnel Number**.
- 4. Leave the **Quota Selection** and **Display** as is.

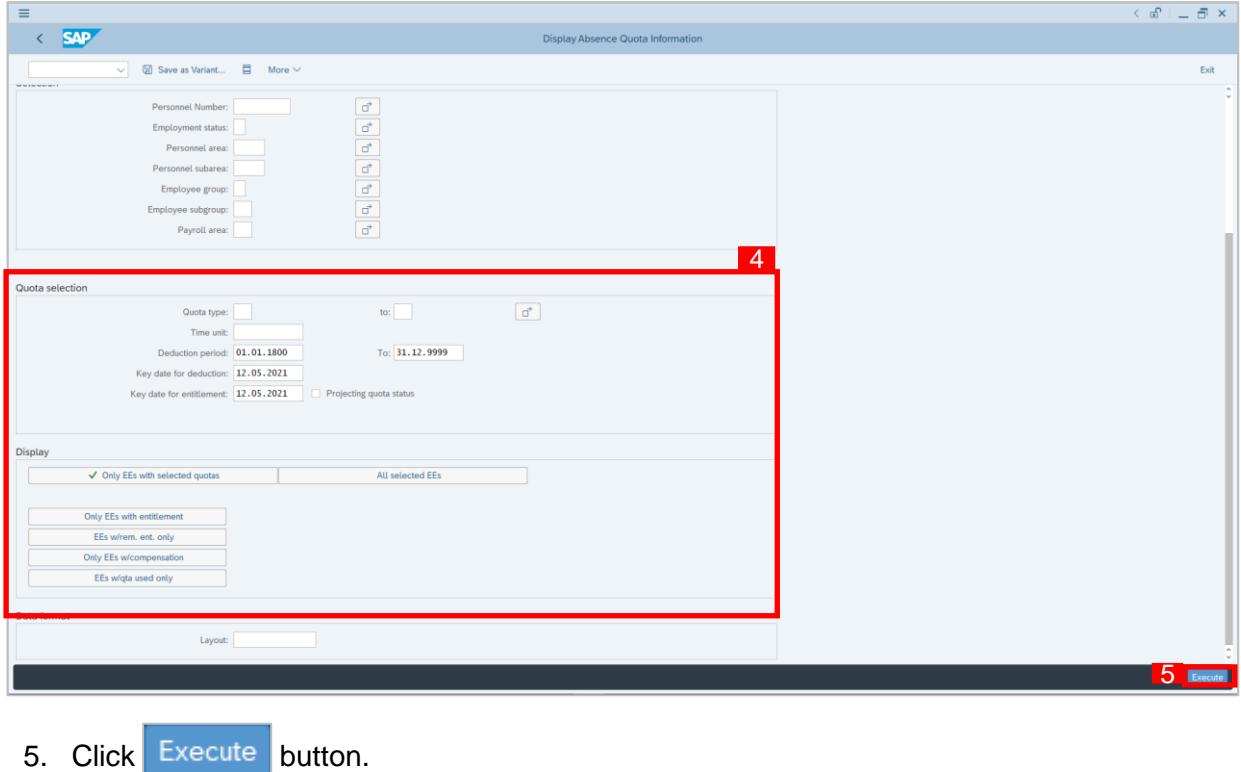